# **Avedro, Inc. KXL-System**

# **Bedienungsanleitung**

ML-00014 Revision N

Gedruckt in den USA

Copyright 2017 **Alle Rechte vorbehalten** 

### **Patente, Marken, Urheberrechte**

Das KXL-System unterliegt eventuell einem oder mehreren bereits erteilten oder beantragten Patenten in den Vereinigten Staaten sowie weltweit.

"KXL" und das Avedro-Logo sind eingetragene Marken oder Marken von Avedro, Inc. Die gesamte Software und Dokumentation unterliegen den Urheberrechten von Avedro, Inc. Alle Rechte vorbehalten 2015.

Microsoft und Windows sind eingetragene Marken bzw. Marken der Microsoft Corporation. Alle anderen in diesem Handbuch enthaltenen Marken oder Dienstleistungsmarken sind Eigentum ihrer jeweiligen Besitzer.

### **Weitere Informationen erhalten Sie:** Bei Ihrem örtlichen, autorisierten

Avedro-Händler

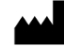

Avedro, Inc. 30 North Avenue, Burlington, MA 01803

Autorisierter Vertreter

EMERGO EUROPE Molenstraat 15 2513 BH, Den Haag **Niederlande** Tel.: +31.70.345.8570 Fax: +31.70.346.7299

# $C \epsilon_{0470}$

# Inhaltsverzeichnis

### **Kapitel:**

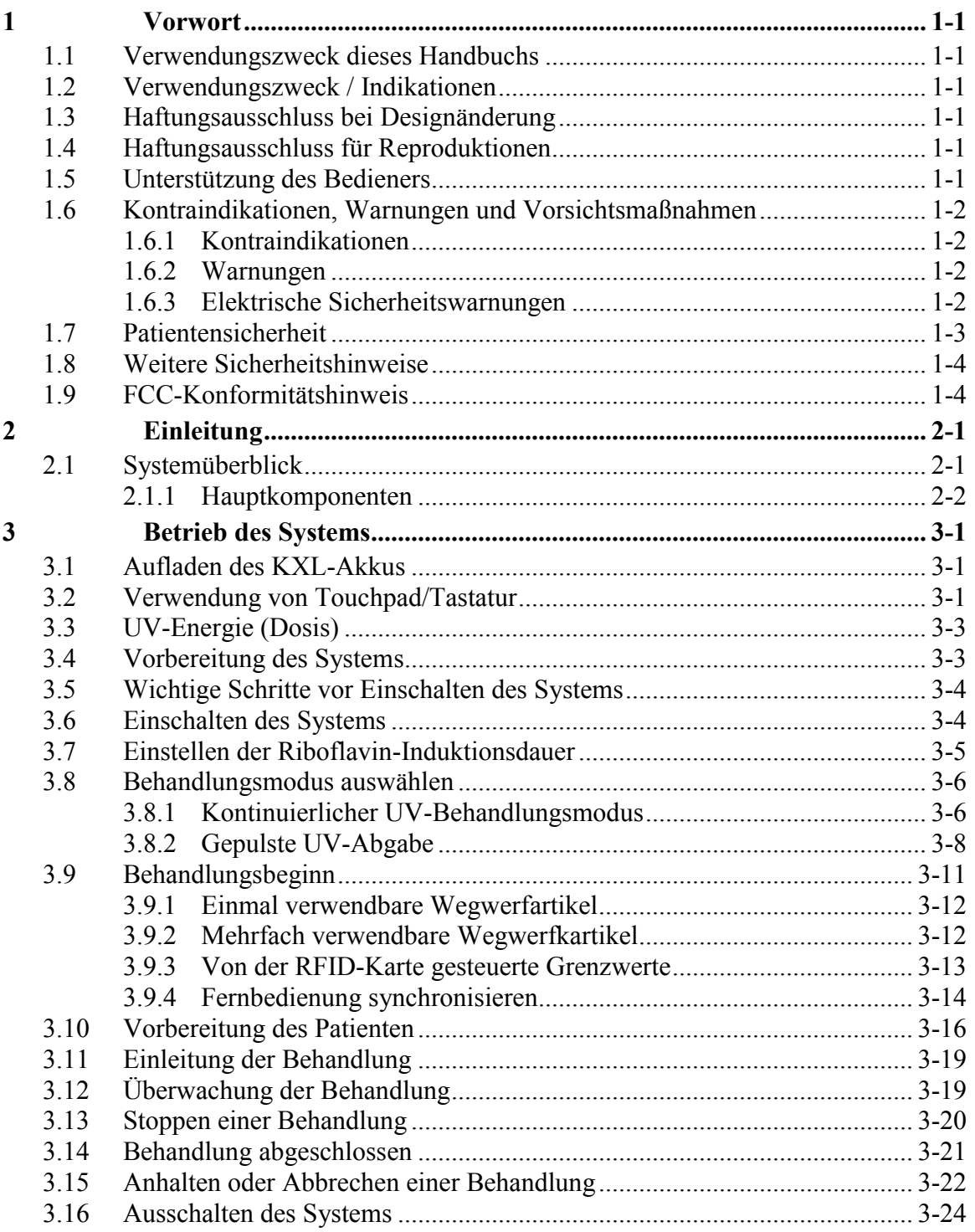

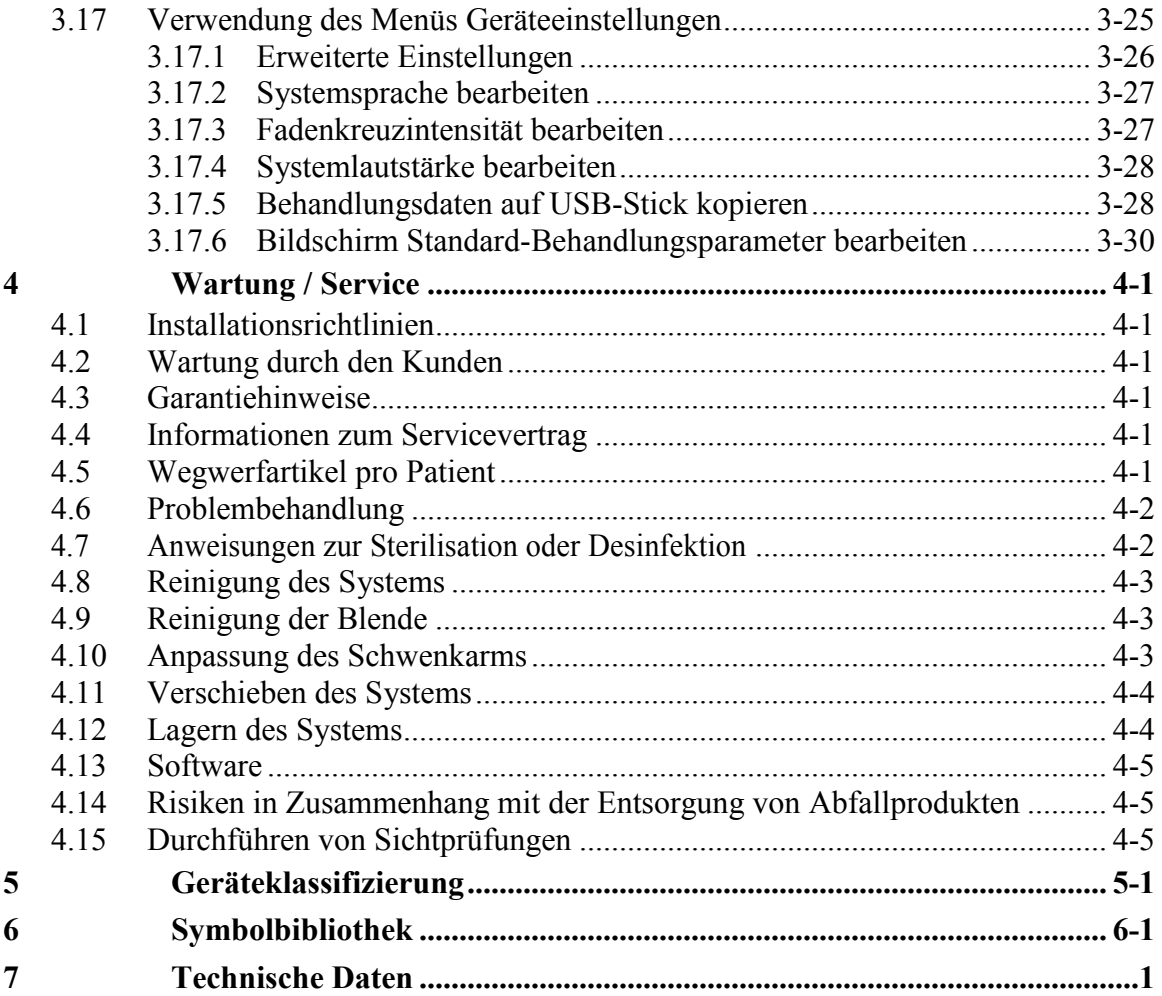

# Abbildungsverzeichnis

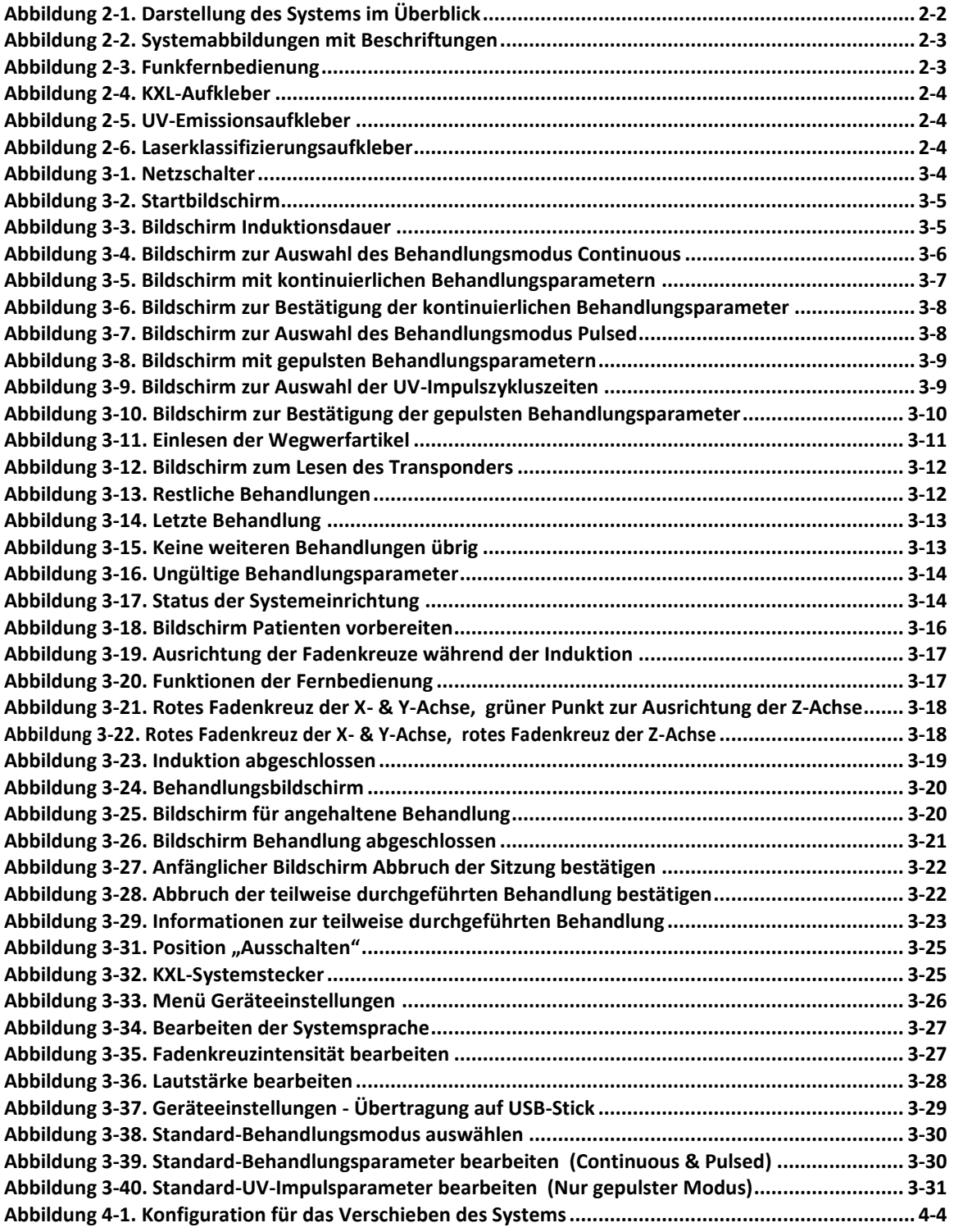

# <span id="page-6-0"></span>**1 Vorwort**

# <span id="page-6-1"></span>**1.1 Verwendungszweck dieses Handbuchs**

Dieses Handbuch dient dem Bediener des Avedro, Inc. KXL-Systems als Grundlage. Alle Bedienungsanweisungen, Produktabbildungen, Bildschirmgrafiken, Problembehandlungs-/ Fehlermeldungen und sonstige relevante Informationen sind in diesem Handbuch enthalten. Es obliegt der Verantwortung des Bedieners, dafür zu sorgen, dass alle Sicherheitsanweisungen dieses Handbuchs strikt eingehalten werden.

# <span id="page-6-2"></span>**1.2 Verwendungszweck / Indikationen**

Das KXL-System liefert eine gleichmäßige, gemessene Dosis an UVA-Licht zum vorgesehenen Behandlungsbereich, um die Hornhaut während einer Hornhautquervernetzung zur Stabilisierung der Hornhaut, die durch Krankheit oder refraktive Chirurgie geschwächt wurde, zu beleuchten.

# <span id="page-6-3"></span>**1.3 Haftungsausschluss bei Designänderung**

- Aufgrund von Designänderungen und Produktverbesserungen können die Informationen in diesem Handbuch ohne Vorankündigung geändert werden. Avedro, Inc. (im Folgenden "Avedro" genannt) behält sich das Recht vor, das Produktdesign jederzeit ohne Ankündigung zu ändern, was sich in der Folge auf den Inhalt dieses Handbuchs auswirken kann.
- Avedro übernimmt keine Verantwortung für etwaige Fehler, die eventuell in diesem Handbuch auftauchen. Avedro trifft alle erforderlichen Vorkehrungen, um dafür zu sorgen, dass dieses Handbuch auf dem neuesten Stand ist und mit dem versandten KXL-System übereinstimmt.
- Die in diesem Handbuch abgebildeten Bildschirmanzeigen sind nur repräsentativ. Je nach Softwareversion des Systems, können geringfügige Unterschiede zwischen den tatsächlichen und den in diesem Handbuch abgebildeten Bildschirmanzeigen auftreten.
- Alle in diesem Dokument enthaltenen Patientendaten, einschließlich der Bildschirmgrafiken, sind fiktiv und nur repräsentativ. Die Vertraulichkeitsverpflichtung gegenüber unseren Patienten wurde weder mit noch ohne Genehmigung verletzt.

# <span id="page-6-4"></span>**1.4 Haftungsausschluss für Reproduktionen**

Weder dieses Handbuch noch ein Teil davon darf ohne vorherige schriftliche Genehmigung von Avedro, Inc. reproduziert, fotokopiert oder auf irgendeine Weise elektronisch übermittelt werden.

# <span id="page-6-5"></span>**1.5 Unterstützung des Bedieners**

Sollten Sie irgendwelche Probleme bei der Bedienung Ihres KXL-Systems haben, wenden Sie sich bitte an Ihren örtlichen, autorisierten Avedro-Vertreter.

### <span id="page-7-0"></span>**1.6 Kontraindikationen, Warnungen und Vorsichtsmaßnahmen**

### <span id="page-7-1"></span>**1.6.1 Kontraindikationen**

In diesem Abschnitt werden Situationen beschrieben, in denen das Gerät nicht verwendet werden sollte, da die Risiken der Verwendung den möglichen Nutzen bei weitem übertreffen. Zu den Umständen, unter denen der Einsatz des Geräts kontraindiziert ist, gehören:

- Dicke der Hornhaut beträgt mit Epithel weniger als  $\leq$  375  $\mu$ m
- Einschmelzung der Hornhaut
- Aphakie-Patienten
- Pseudophake Patienten, denen keine UV-undurchlässige Linse implantiert wurde
- Schwangere und stillende Frauen
- Kinder

### <span id="page-7-2"></span>**1.6.2 Warnungen**

Der Arzt sollte den möglichen Nutzen bei Patienten mit folgenden Beschwerden evaluieren:

- Herpes Simplex, Herpes Zoster Keratitis, rezidivierende Hornhauterosion, Hornhautdystrophie
- Epitheliale Heilungsstörungen

### <span id="page-7-3"></span>**1.6.3 Elektrische Sicherheitswarnungen**

Näheres zur Geräteklassifizierung finden Sie in Kapitel 5, Geräteklassifizierung

**WARNUNG: Um Stromschläge zu verhindern, darf dieses Gerät nur an ein geerdetes Stromnetz angeschlossen werden.** 

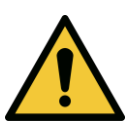

**Selbst wenn das Netzkabel entfernt wurde, besteht die Möglichkeit eines Stromschlags aufgrund der internen Stromversorgung durch den 12 V-Akku.**

**Das System ist für den Dauerbetrieb mithilfe des externen Steckers oder des internen Akkus vorgesehen.**

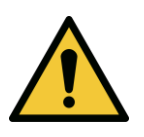

**WARNUNG: Dieses Gerät wird mit gefährlichen Spannungen betrieben, die Stromschläge, Verbrennungen oder den Tod verursachen können. Um das Risiko eines Stromschlags und einer unbeabsichtigten UVA-Exposition zu verringern, entfernen Sie keine festen Teile. Sorgen Sie dafür, dass alle Servicearbeiten am System, einschließlich des Akkus, die über die in diesem Handbuch beschriebenen hinausgehen, nur von qualifiziertem Avedro-Servicepersonal durchgeführt werden.**

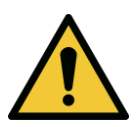

**WARNUNG: Ziehen Sie den Netzstecker und schalten Sie das Gerät aus, bevor Service- oder Reinigungsarbeiten (Desinfektion) am Gerät durchgeführt werden.** 

**Ziehen Sie nie am Kabel, um den Netzstecker aus der Steckdose zu ziehen. Ergreifen Sie den Netzstecker und ziehen Sie ihn aus der Steckdose.**

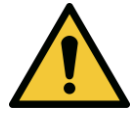

**WARNUNG: Betreiben Sie das Gerät nicht, wenn das Netzkabel beschädigt ist.**

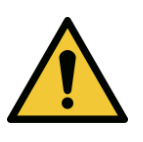

**WARNUNG: Sorgen Sie dafür, dass das Netzkabel so positioniert ist, dass niemand darüber stolpert, draufsteigt, darüber rollt und dass es nicht gequetscht, geknickt, eingeklemmt oder versehentlich aus der Steckdose gezogen wird.**

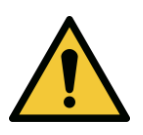

**WARNUNG: Verwenden Sie das Instrument nicht in der Nähe von Wasser und achten Sie darauf, keine Flüssigkeiten darauf zu verschütten.** 

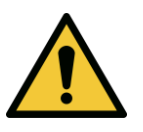

**WARNUNG: Der USB-Anschluss kann nur verwendet werden, wenn sich das System nicht im Behandlungsmodus befindet - schließen Sie während der Behandlung kein USB-Gerät an.** 

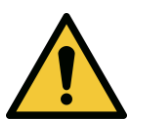

**WARNUNG: Betreiben Sie das KXL-System nicht in Gegenwart entflammbarer Stoffe oder Anästhetika.** 

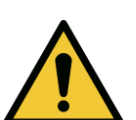

**WARNUNG: Schauen Sie nie direkt in den UV-Lichtstrahl. Richten Sie den Strahl nie direkt auf eine Person, außer für therapeutische Zwecke.**

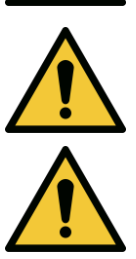

**WARNUNG: Keine Änderung dieser Geräte ist erlaubt.**

**WARNUNG: Die Fernbedienung enthält Batterien; wenn das System für längere Zeit nicht verwendet wird, nehmen Sie die Batterien heraus.** 

# <span id="page-8-0"></span>**1.7 Patientensicherheit**

 Die Behandlung sollte in einer ruhigen und entspannten Atmosphäre erfolgen, damit der Patient nicht abgelenkt wird. Der Patient sollte auf einem Behandlungstisch oder -stuhl liegen. Der Kopf des Patienten sollte bequem auf einer Kopfstütze ruhen. Weder Behandlungstisch oder -stuhl noch das System dürfen während der Behandlung bewegt werden.

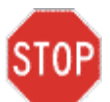

**ACHTUNG: Das KXL-System ist ein medizinisches Gerät. Deshalb darf es nur in Gesundheitseinrichtungen oder medizinischen Bereichen unter Aufsicht von medizinisch geschultem Personal betrieben werden.**

# <span id="page-9-0"></span>**1.8 Weitere Sicherheitshinweise**

- Jegliche Änderungen am externen Lichtstrahl des Systems mithilfe optischer Elemente sind strengstens untersagt.
- Kunststoffgegenstände wie Spekula oder Augenblenden können durch UV-Einwirkung beschädigt werden, was zu einer Produktbeeinträchtigung führen kann. Deshalb sollten nur von Avedro empfohlenes Zubehör oder chirurgische Instrumente aus Edelstahl verwendet werden.
- Glatte metallische Oberflächen können reflektieren, selbst wenn man versucht, sie abzudecken. Deshalb sollten nur Instrumente mit Laserklassifizierung verwendet werden.

# <span id="page-9-1"></span>**1.9 FCC-Konformitätshinweis**

Dieses Gerät wurde getestet und unterliegt den gemäß Teil 15 der FCC-Vorschriften für digitale Geräte der Klasse B festgelegten Beschränkungen. Diese Grenzwerte sind so ausgelegt, dass sie in Wohnbereichen einen ausreichenden Schutz vor schädlichen Störungen bieten. Dieses Gerät erzeugt, verwendet und kann Hochfrequenzenergie abstrahlen und kann, falls es nicht in Übereinstimmung mit den Bedienungsanweisungen installiert und verwendet wird, Störungen im Funkverkehr verursachen. Es kann aber nicht garantiert werden, dass bei bestimmten Installationen nicht doch Störungen auftreten können. Sollte dieses Gerät den Radio- oder Fernsehempfang stören (Sie können dies überprüfen, indem Sie das Gerät aus- und wieder einschalten), so ist der Benutzer dazu angehalten, die Störungen durch eine der folgenden Maßnahmen zu beheben:

- Verändern Sie die Ausrichtung oder den Standort der Empfangsantenne.
- Vergrößern Sie den Abstand zwischen Gerät und Empfänger.
- Schließen Sie das Gerät an einen anderen Stromkreis als den Empfänger an.
- Wenden Sie sich für weitere Unterstützung an den Kundendienst von Avedro.

Ordnungsgemäß abgeschirmte und geerdete Kabel und Stecker müssen verwendet werden, um die FCC-Emissionsgrenzwerte einzuhalten. Entsprechende Kabel und Stecker sind bei Avedro erhältlich. Avedro übernimmt keine Verantwortung für Störungen im Rundfunk- und Fernsehempfang, die durch nicht genehmigte Änderungen an diesem Gerät verursacht werden. Nicht genehmigte Änderungen können dazu führen, dass die Betriebserlaubnis für das Gerät aufgehoben wird.

# <span id="page-10-0"></span>**2 Einleitung**

# <span id="page-10-1"></span>**2.1 Systemüberblick**

Das KXL-System ist ein elektronisches medizinisches Gerät, das ultraviolettes Licht (mit einer Wellenlänge von 365 nm) in einem kreisförmigen Muster auf die Hornhaut abgibt, nachdem eine Riboflavin-Lösung aufgetragen wurde. Die Bestrahlung von Riboflavin erzeugt Singulett-Sauerstoff, der im Kollagen der Hornhaut intermolekulare Bindungen bildet, sodass es durch die Quervernetzung zu einer Verfestigung der Hornhaut kommt. Der UV-Fluss zur und die Bestrahlungszeit (d. h. Fluenz) der Hornhaut werden über ein integriertes Computersystem gesteuert.

Der UVA-Bestrahlungsmechanismus ist im *Optikkopf* untergebracht. Das LED ist vom Hersteller so voreingestellt, dass es eine UVA-Bestrahlung mit einer Wellenlänge von 365 nm und einer Intensität von 3 mW/cm<sup>2</sup> bis 45 mW/cm<sup>2</sup> abgibt.

Eine feste Blende, die im Strahlenweg der UVA-Bestrahlung montiert ist, sorgt für einen einheitlichen kreisförmigen Bestrahlungsbereich in der Behandlungsregion mit einem Durchmesser von ca. 9 mm. Justierlaser werden verwendet,um dem Benutzer die Fokussierung des Strahls auf der Hornhaut des Patienten zu erleichtern.

Die Feinausrichtung des UV-Strahls durch Beobachtung des Justierlasers wird über eine Funkfernbedienung und ein internes Antriebssystem gesteuert. Die Behandlungsstärke kann vom Benutzer in 1 mW/cm<sup>2</sup>-Schritten von 3 mW/cm<sup>2</sup> bis 45 mW/cm<sup>2</sup> eingestellt werden. Die Gesamtenergie kann in 0,1 Joule/cm<sup>2</sup>-Schritten auf der Benutzeroberfläche eingestellt werden. Die tatsächlichen Grenzwerte für Behandlungsstärke und Energie werden jedoch von der RFID-Behandlungskarte gesteuert.

Das KXL ist ein tragbares System mit einem Schwenkarm, sodass das System zur Anpassung des UV-Strahls an die Hornhaut des Patienten bewegt werden kann. Das System wird mit einem Akku betrieben; der Akku wird von einem systeminternen Ladegerät über eine standardmäßige Steckdose aufgeladen. Die Behandlungsparameter (Riboflavin-Einwirkzeit, gesamte UV-Energie, UV-Leistung und UV-Impulszyklusdauer) werden über den Touchscreen der Benutzeroberfläche eingestellt.

Das KXL-System wird in Verbindung mit einer Riboflavin-Lösung und einer RFID-Karte verwendet.

### <span id="page-11-0"></span>**2.1.1 Hauptkomponenten**

Zu den Hauptkomponenten des KXL-Systems gehört Folgendes:

- **Optikkopf mit UV-Quelle**
- **KXL-Konsole mit Benutzeroberfläche**
- **Funkfernbedienung** (mit Batterien)
- **KXL-Behandlungsset zur beschleunigten Quervernetzung (Einwegartikel)** werden separat geliefert)

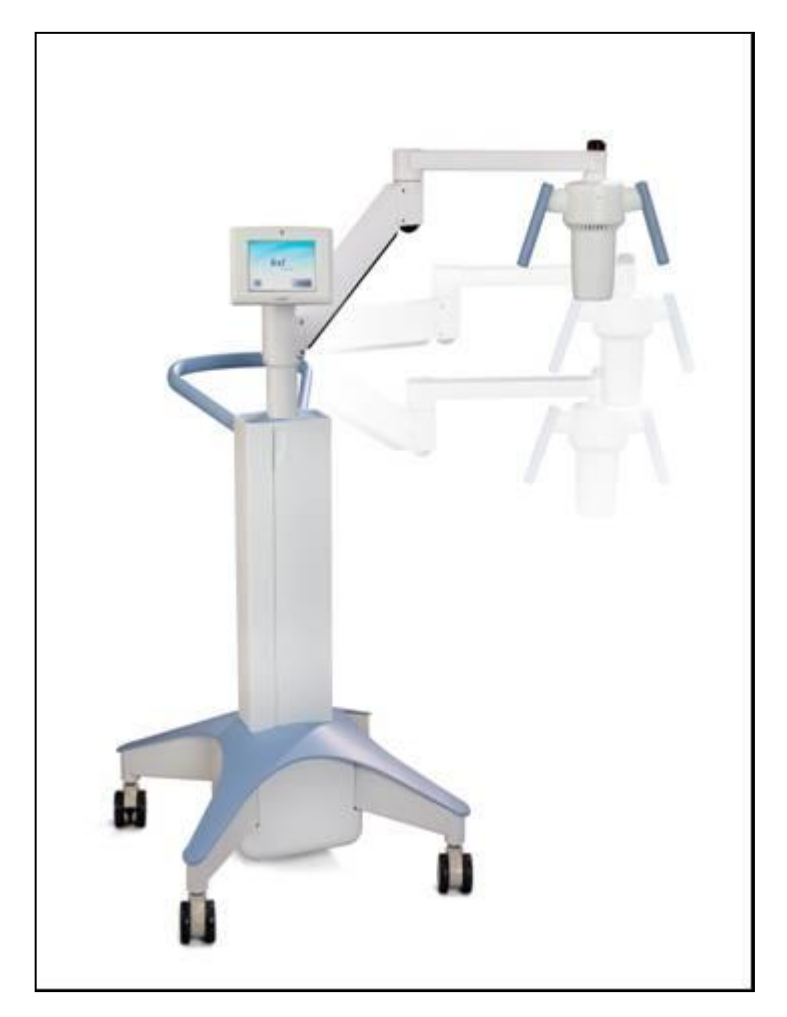

**Abbildung 2-1. Darstellung des Systems im Überblick**

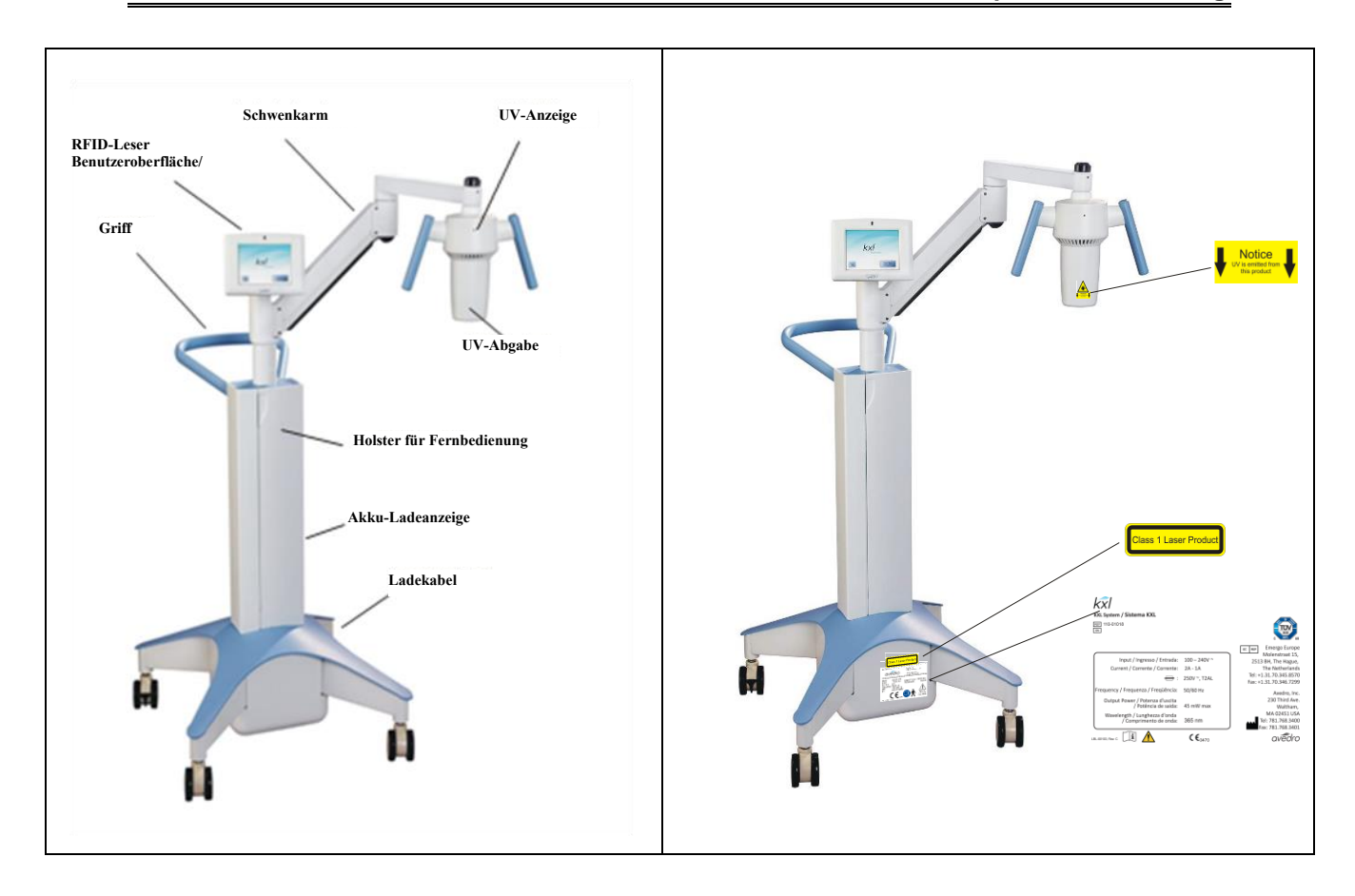

**Abbildung 2-2. Systemabbildungen mit Beschriftungen**

<span id="page-12-0"></span>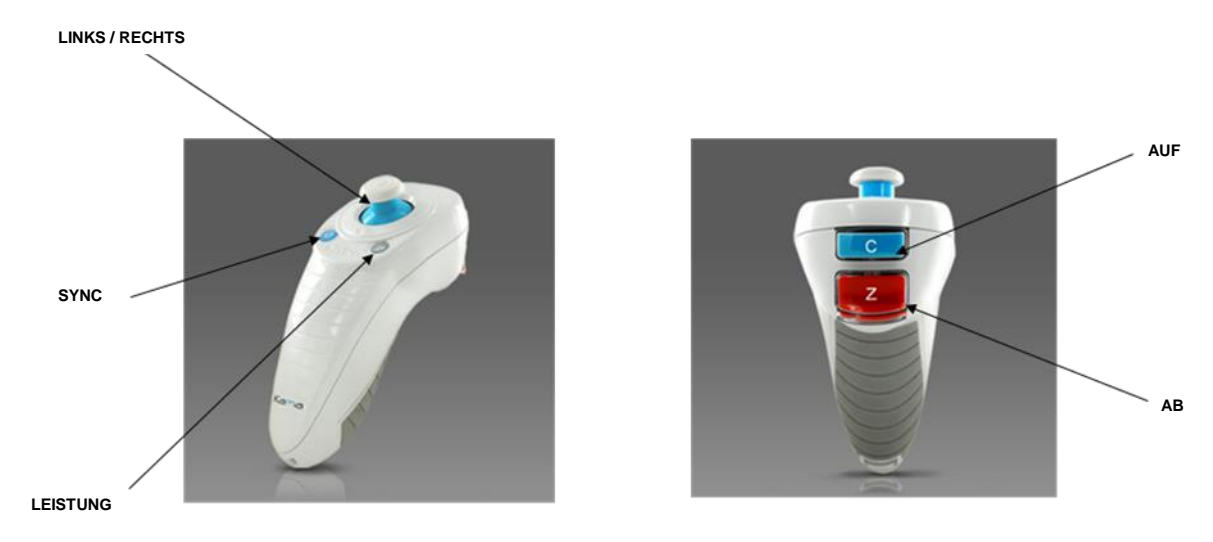

<span id="page-12-1"></span>**Abbildung 2-3. Funkfernbedienung**

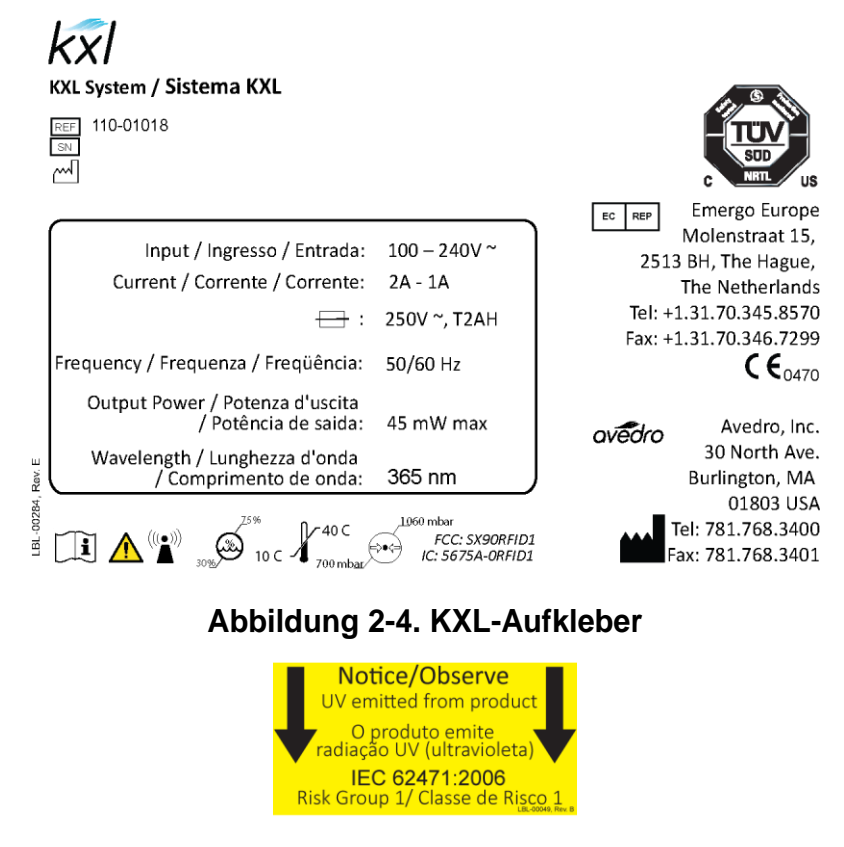

### <span id="page-13-1"></span><span id="page-13-0"></span>**Abbildung 2-5. UV-Emissionsaufkleber**

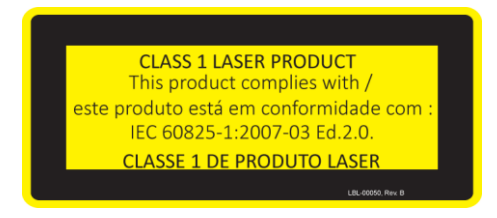

### <span id="page-13-2"></span>**Abbildung 2-6. Laserklassifizierungsaufkleber**

# <span id="page-14-0"></span>**3 Betrieb des Systems**

# <span id="page-14-1"></span>**3.1 Aufladen des KXL-Akkus**

HINWEIS: Vor dem ersten Gebrauch muss der Akku des KXL über Nacht aufgeladen werden.

- Damit der Akku aufgeladen bleibt, empfehlen wir, das KXL am Ende jedes Arbeitstages oder wenn es nicht verwendet wird, an eine geerdete Steckdose anzustecken.
- Der Ladestatus des Akkus ist an der Farbe des Lichts, das sich auf der Säule des KXL befindet, zu erkennen.
	- o Orange niedrig, Akku aufladen
	- o Gelb Akku wird aufgeladen
	- o Grün Akku ist voll aufgeladen HINWEIS: Wenn Sie den Eindruck haben, der Akku wird nicht aufgeladen oder behält seine Ladung nicht bei, wenden Sie sich bitte an Ihren örtlichen Avedro-Servicevertreter.

HINWEIS: Der KXL-Akku sollte im Normalbetrieb 16 Stunden reichen.

Die Systemsoftware macht den Benutzer darauf aufmerksam, wenn der Akku aufgeladen werden muss. Das KXL-System lässt keine Behandlung zu, wenn die Akkuleistung für eine Behandlung nicht ausreicht. (Siehe Kapitel 4, Wartung, um weitere Informationen zur Behandlung von Akkuproblemen zu erhalten.)

# <span id="page-14-2"></span>**3.2 Verwendung von Touchpad/Tastatur**

In der Tabelle unten werden wichtige Touchpad-Tasten und Symbole für den Betrieb des KXL-Systems dargestellt und beschrieben. In Kapitel 2 werden die Hauptkomponenten des Systems dargestellt und beschrieben.

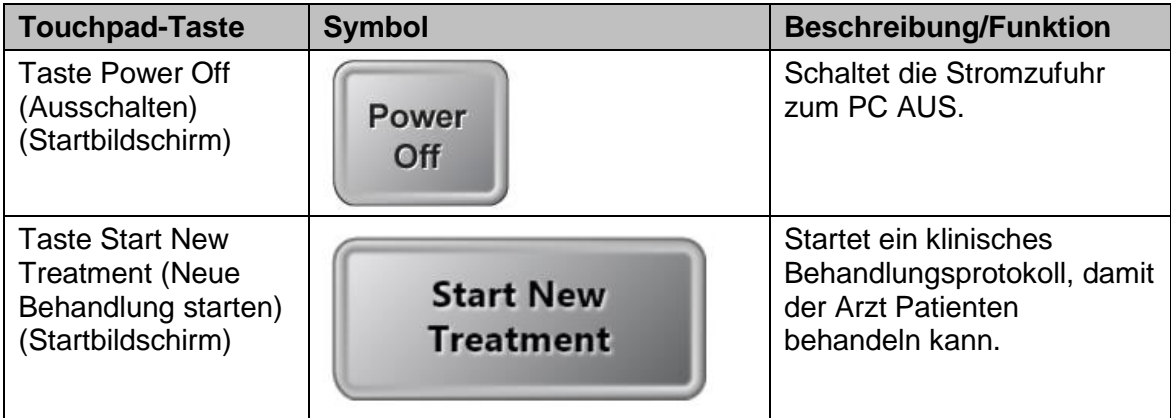

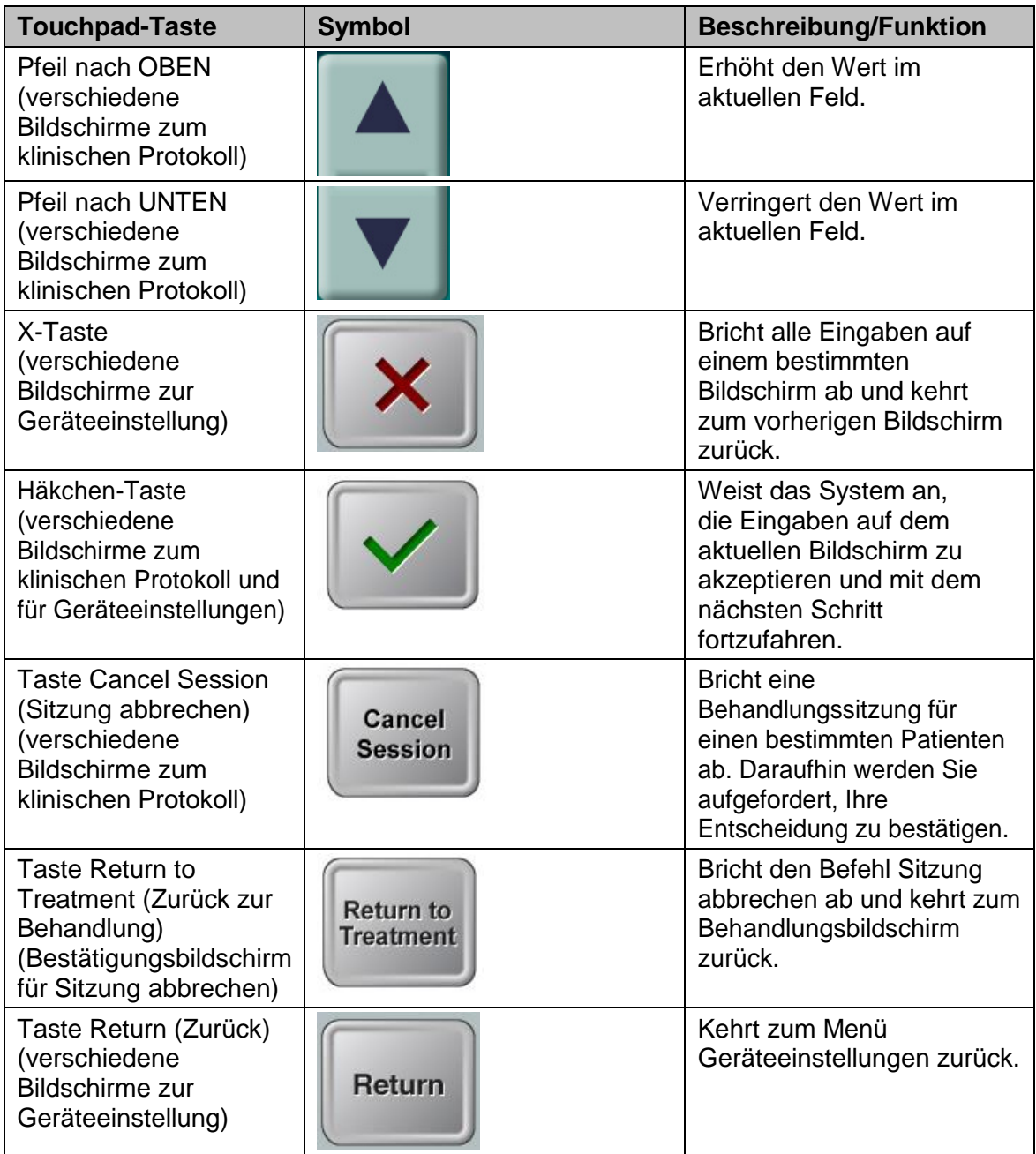

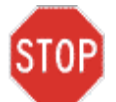

**ACHTUNG: Das KXL-System darf nur von qualifiziertem und erfahrenen Personal betrieben werden.**

## <span id="page-16-0"></span>**3.3 UV-Energie (Dosis)**

- Die UV-Energie (Dosis) ist das Produkt aus UV-Leistung (Intensität) und UV-Bestrahlungsdauer. UV-Energie und UV-Leistung können eingestellt werden und die daraus berechnete UV-Bestrahlungsdauer wird angezeigt.
- Das System verfolgt während der Behandlung die UV-Energie, die UV-Leistung, die UV-Bestrahlungsdauer und die gesamte Behandlungsdauer.
- Es stehen zwei UV-Behandlungsmodi zur Verfügung: Continuous (Kontinuierlich) und Pulsed (Gepulst).
	- Kontinuierlicher Modus: Die UV-Abgabe ist während der UV-Behandlung konstant.

### *Parameter für den kontinuierlichen Modus:*

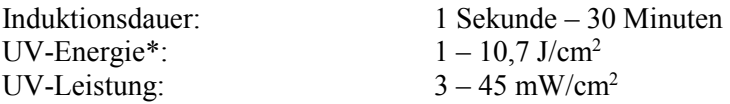

\* Der Benutzer kann die UV-Energie in 0,1 Joule/cm<sup>2</sup> -Schritten einstellen. Der Energiebereich wird von der RFID-Karte gesteuert.

 Gepulster Modus: Die UV-Abgabe wird in vom Benutzer eingestellten Intervallen ein- und ausgeschaltet.

### *Parameter für den gepulsten Modus:*

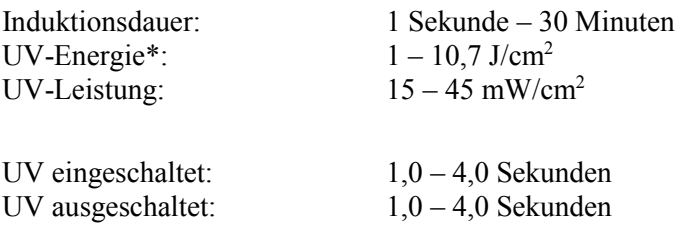

\* Der Benutzer kann die UV-Energie in 0,1 Joule/cm<sup>2</sup> -Schritten einstellen. Der Energiebereich wird von der RFID-Karte gesteuert.

**Rezepturinformationen finden Sie in der Riboflavin-Bedienungsanleitung.**

### <span id="page-16-1"></span>**3.4 Vorbereitung des Systems**

 Positionieren Sie das KXL-System neben dem Behandlungstisch oder -stuhl. Fixieren Sie die Rollen, um für eine sichere Positionierung des Geräts zu sorgen.

- Vergewissern Sie sich, dass das System eingeschaltet ist.
- Prüfen Sie das Glasfenster der Strahlenblende auf Staub und Schmutz. Reinigungsanweisungen finden Sie in den Abschnitten 4.8 und 4.9.

### <span id="page-17-0"></span>**3.5 Wichtige Schritte vor Einschalten des Systems**

- Der Benutzer ist dafür verantwortlich, sicherzustellen, dass das KXL-System ordnungsgemäß funktioniert und in gutem Zustand ist, bevor er mit einer Behandlung beginnt.
- Um sicherzustellen, dass das System ordnungsgemäß funktioniert, beachten Sie folgende obligatorische Punkte:
	- o Überprüfen Sie das Gerät, Zubehör und Verbindungskabel auf sichtbare Beschädigung.
	- o Beachten Sie die örtlichen Vorschriften für die Verwendung von tragbaren elektrooptischen medizinischen Geräten.

### <span id="page-17-1"></span>**3.6 Einschalten des Systems**

 Schalten Sie den Netzschalter auf der Vorderseite der KXL-Konsole EIN. Mit diesem Schalter werden alle Systemkomponenten eingeschaltet.

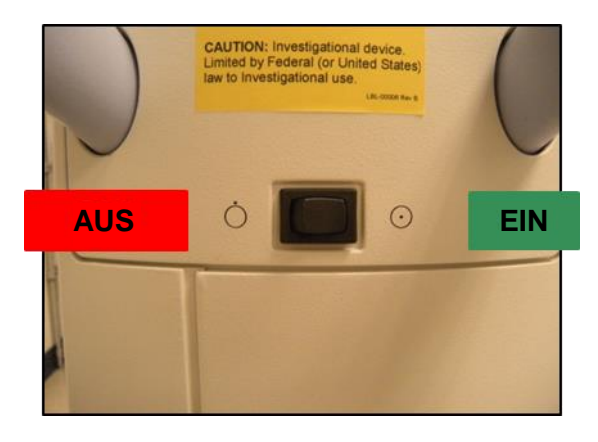

**Abbildung 3-1. Netzschalter**

<span id="page-17-2"></span> Das KXL-System wird hochgefahren, d. h., das Betriebssystem und alle Konfigurationsund Referenzdateien werden geladen.

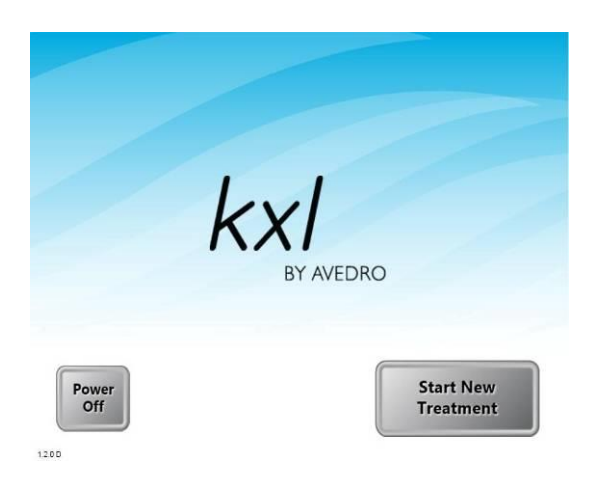

**Abbildung 3-2. Startbildschirm**

- <span id="page-18-1"></span>Um die Behandlung eines Patienten zu beginnen, drücken Sie die Taste Start New Treatment.
- Anweisungen zum Herunterfahren des Systems finden Sie in Abschnitt 3.15.

**HINWEIS: Falls beim Start Fehler auftreten, notieren Sie sich etwaige Fehlermeldungen und kontaktieren Sie unverzüglich Ihren Händler oder Kundendienst.**

# <span id="page-18-0"></span>**3.7 Einstellen der Riboflavin-Induktionsdauer**

- Geben Sie die gewünschte Riboflavin Induction Period (Riboflavin-Induktionsdauer) (1 Sek. – 30 Min.) an.
- Wenn Sie mit der Eingabe der Parameter fertig sind, drücken Sie die Häkchen-Taste.

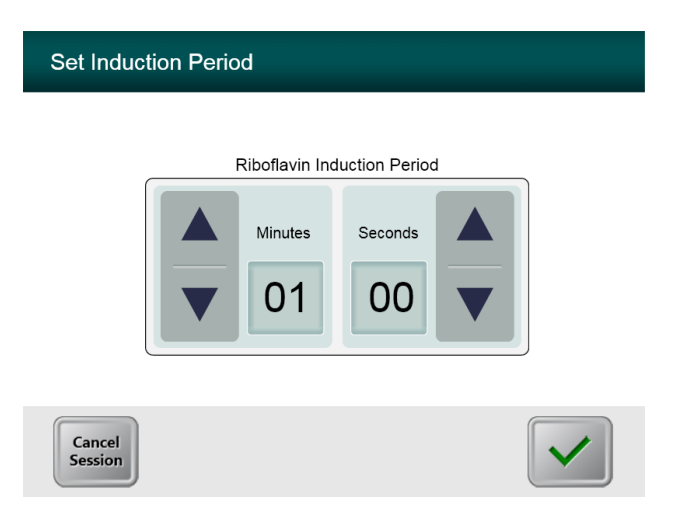

**Abbildung 3-3. Bildschirm Induktionsdauer**

<span id="page-18-2"></span>**HINWEIS: Die benutzerspezifischen Felder werden automatisch mit Standardbehandlungsparametern ausgefüllt, können aber angepasst werden.**  **Standardeinstellungen können geändert werden (siehe Abschnitt 3.16.5, Bildschirm Standardbehandlungsparameter bearbeiten).**

## <span id="page-19-0"></span>**3.8 Behandlungsmodus auswählen**

Es stehen zwei UV-Behandlungsmodi zur Verfügung: Continuous (Kontinuierlich) und Pulsed (Gepulst).

- Continuous Modus: Die UV-Abgabe ist während der Dauer der UV-Behandlung konstant.
- Pulsed Modus: Die UV-Abgabe wird in vom Benutzer eingestellten Intervallen ein- und ausgeschaltet.

### <span id="page-19-1"></span>**3.8.1 Kontinuierlicher UV-Behandlungsmodus**

- Wählen Sie den Behandlungsmodus Continuous.
- Wenn Sie mit der Eingabe der Parameter fertig sind, drücken Sie die **Häkchen**-Taste.

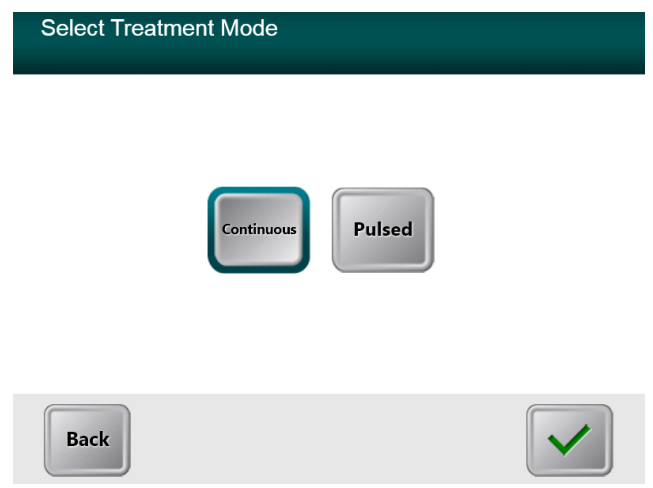

### <span id="page-19-2"></span>**Abbildung 3-4. Bildschirm zur Auswahl des Behandlungsmodus Continuous**

- Geben Sie die gewünschten UV-Behandlungsparameter ein:
	- o Total Energy (Gesamtenergie)\*
	- o UV Power (UV-Leistung)  $(3 45 \text{ mW/cm}^2)$

HINWEIS: Die UV-Bestrahlungszeit wird automatisch berechnet und im orangefarbenen Feld angezeigt.

\* Der Benutzer kann die UV-Energie in 0,1 Joule/cm<sup>2</sup> -Schritten einstellen. Der Energiebereich wird von der RFID-Karte gesteuert.

 Wenn Sie mit der Eingabe der Behandlungsparameter fertig sind, drücken Sie die **Häkchen**-Taste.

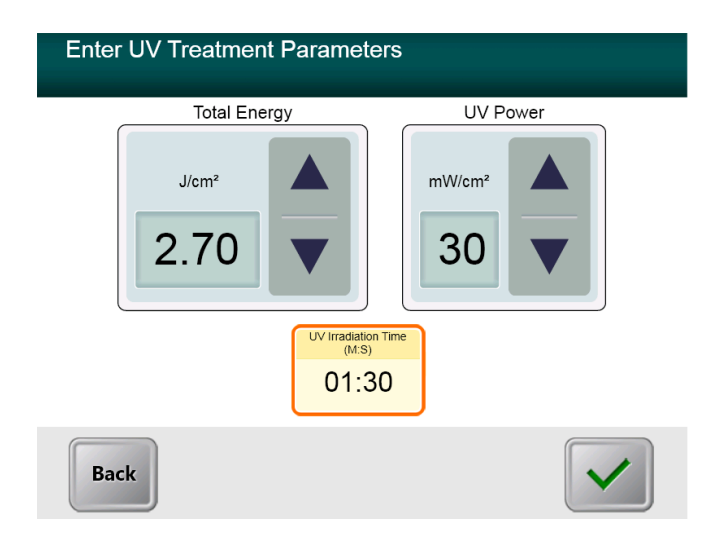

### <span id="page-20-0"></span>**Abbildung 3-5. Bildschirm mit kontinuierlichen Behandlungsparametern**

 Bestätigen Sie die angegebenen Behandlungsparameter, indem Sie das Häkchen drücken; wenn die Behandlungsparameter nicht stimmen, drücken Sie das X und geben Sie dann die gewünschten Behandlungsparameter erneut ein.

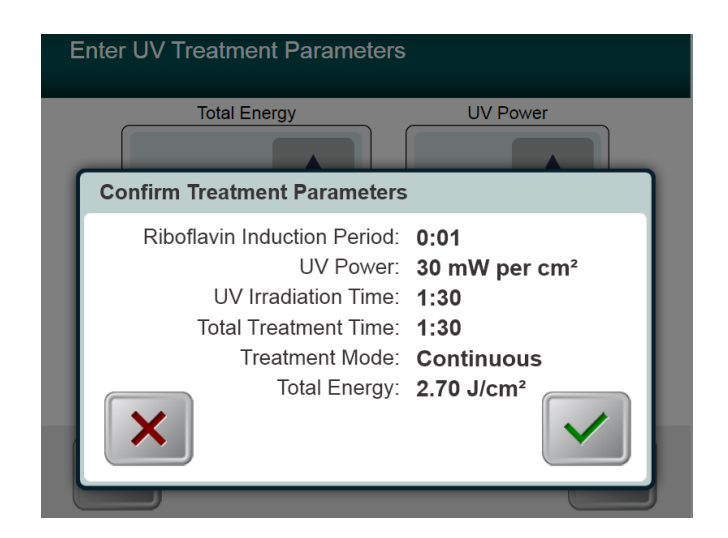

### **Abbildung 3-6. Bildschirm zur Bestätigung der kontinuierlichen Behandlungsparameter**

### <span id="page-21-1"></span><span id="page-21-0"></span>**3.8.2 Gepulste UV-Abgabe**

- Wählen Sie den Behandlungsmodus Pulsed
- Wenn Sie mit der Eingabe der Parameter fertig sind, drücken Sie die **Häkchen**-Taste.

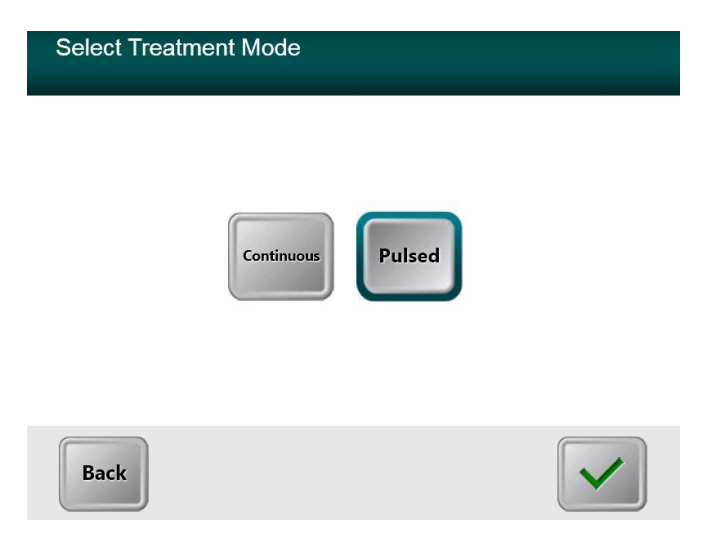

### <span id="page-21-2"></span>**Abbildung 3-7. Bildschirm zur Auswahl des Behandlungsmodus Pulsed**

- Geben Sie die gewünschten UV-Behandlungsparameter ein:
	- o Total Energy\*
	- o UV Power  $(15 45 \text{ mW/cm}^2)$
	- o HINWEIS: Die UV-Bestrahlungszeit wird automatisch berechnet und im orangefarbenen Feld angezeigt.

\* Der Benutzer kann die UV-Energie in 0,1 Joule/cm<sup>2</sup> -Schritten einstellen. Der Energiebereich wird von der RFID-Karte gesteuert.

 Wenn Sie mit der Eingabe der Behandlungsparameter fertig sind, drücken Sie die **Häkchen**-Taste.

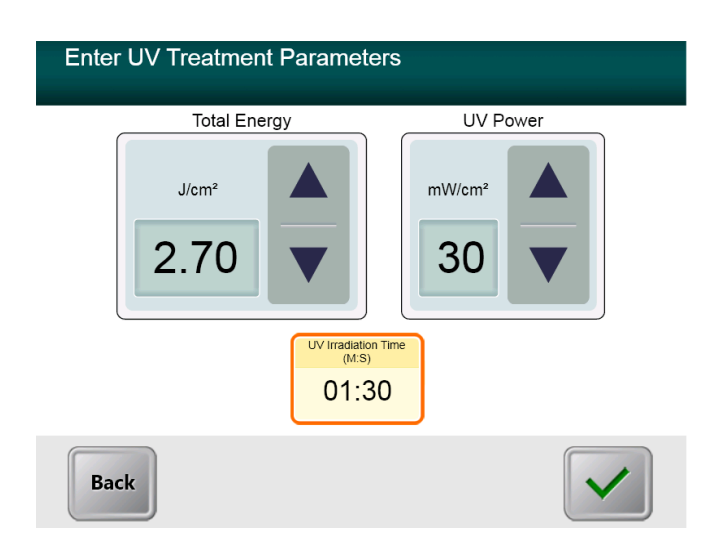

<span id="page-22-0"></span>**Abbildung 3-8. Bildschirm mit gepulsten Behandlungsparametern**

- Wählen Sie die gewünschte Dauer, während der die UV-Behandlung ON (EIN) und OFF (AUS) ist
- Wenn Sie mit der Eingabe der Behandlungsparameter fertig sind, drücken Sie die **Häkchen**-Taste.

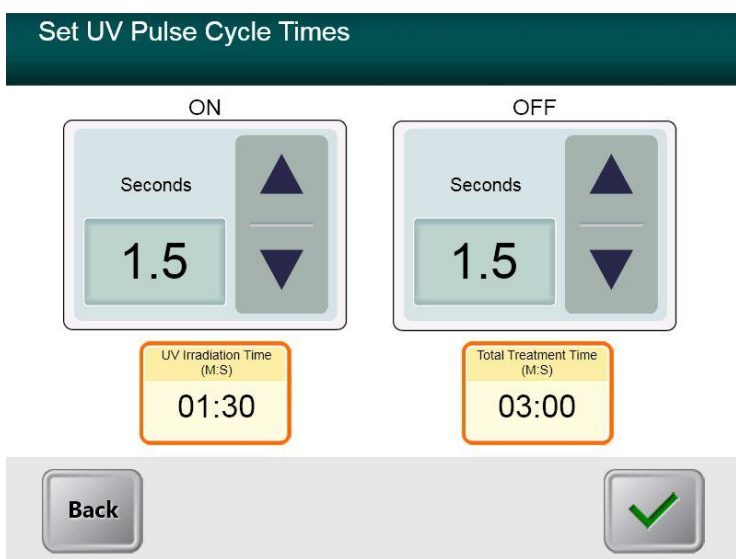

<span id="page-22-1"></span>**Abbildung 3-9. Bildschirm zur Auswahl der UV-Impulszykluszeiten**

 Bestätigen Sie die angegebenen Behandlungsparameter, indem Sie das Häkchen drücken; wenn die Behandlungsparameter nicht stimmen, drücken Sie das X und geben Sie dann die gewünschten Behandlungsparameter erneut ein.

<span id="page-23-0"></span>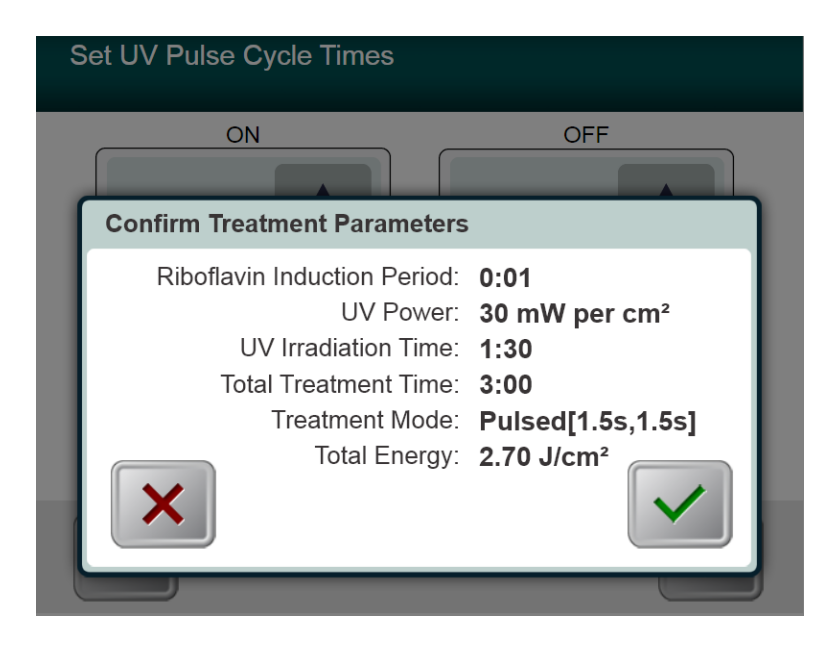

**Abbildung 3-10. Bildschirm zur Bestätigung der gepulsten Behandlungsparameter**

# <span id="page-24-0"></span>**3.9 Behandlungsbeginn**

 Legen Sie die Aktivierungskarte auf den RFID-Leser und halten Sie sie fest, bis das System einen Piepton von sich gibt.

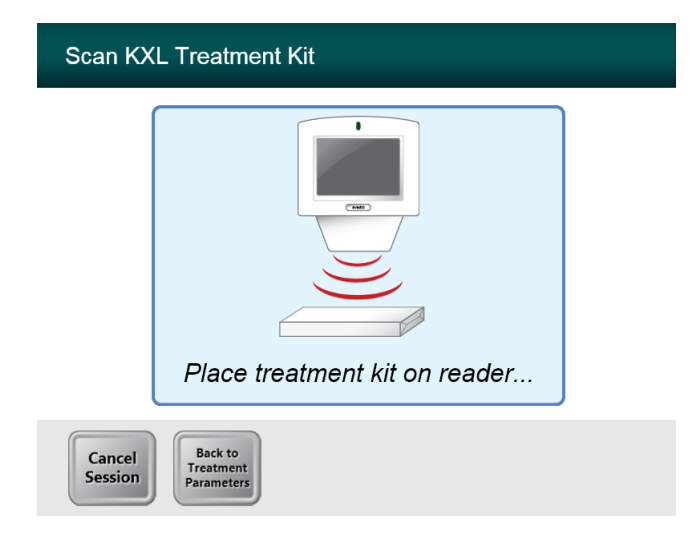

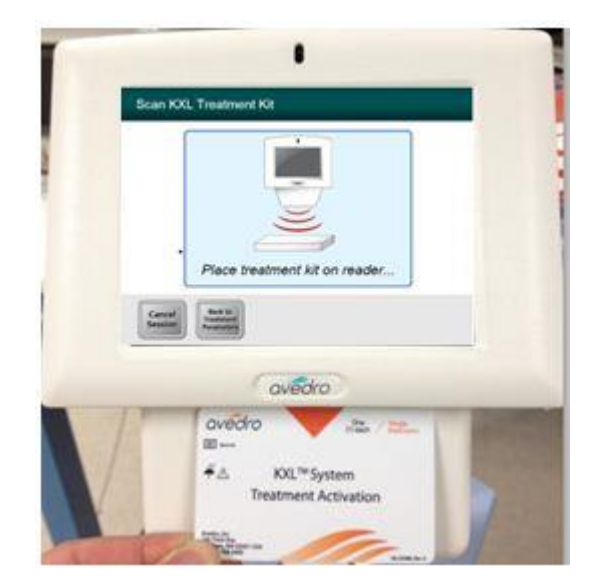

<span id="page-24-1"></span>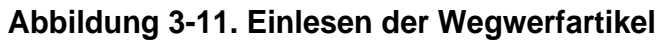

### <span id="page-25-0"></span>**3.9.1 Einmal verwendbare Wegwerfartikel**

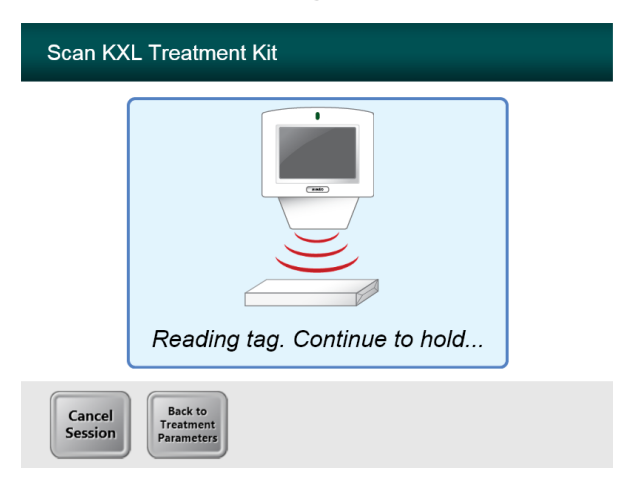

### **Abbildung 3-12. Bildschirm zum Lesen des Transponders**

<span id="page-25-2"></span> Halten Sie die Karte fest, bis das Einlesen abgeschlossen ist, dann entsorgen Sie den Transponder oder die Aktivierungskarte.

### <span id="page-25-1"></span>**3.9.2 Mehrfach verwendbare Wegwerfkartikel**

 Sobald eine mehrfach verwendbare Aktivierungskarte gescannt wurde, zeigt das Display die Anzahl der restlichen Behandlungen auf der Karte an.

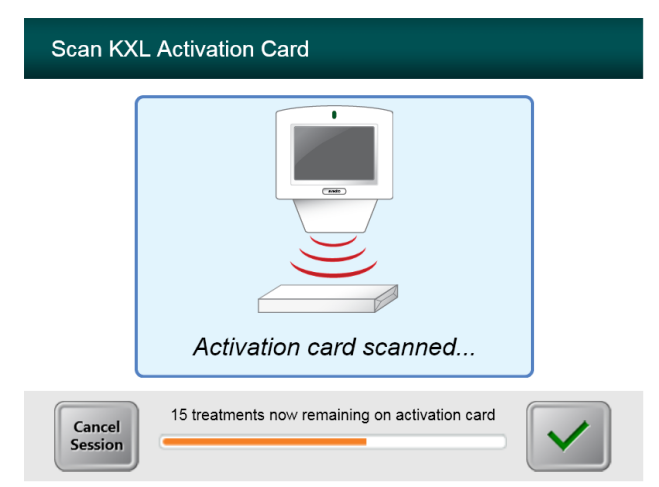

<span id="page-25-3"></span>**Abbildung 3-13. Restliche Behandlungen**

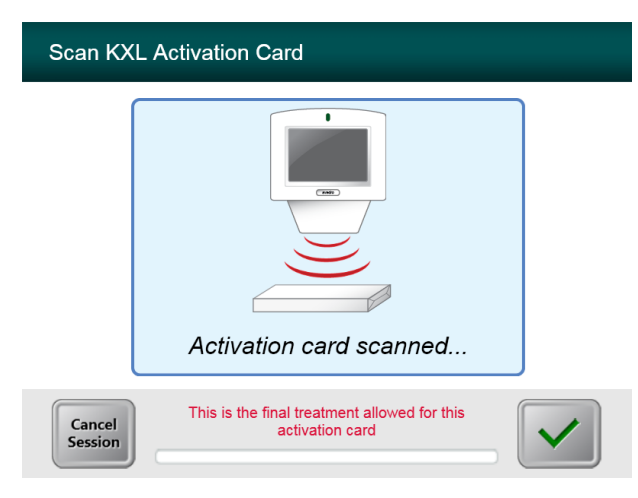

**Abbildung 3-14. Letzte Behandlung**

<span id="page-26-1"></span>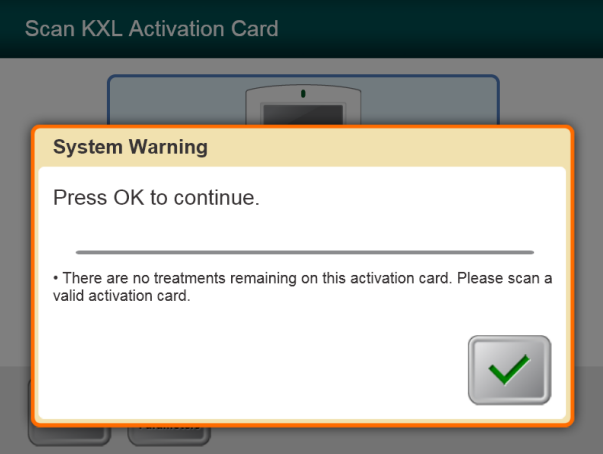

**Abbildung 3-15. Keine weiteren Behandlungen übrig**

### <span id="page-26-2"></span><span id="page-26-0"></span>**3.9.3 Von der RFID-Karte gesteuerte Grenzwerte**

 Wenn der Benutzer zuvor einen UV-Energiebereich programmiert hat, der außerhalb der von der RFID-Karte gesteuerten zulässigen Werte liegt, wird folgende Meldung angezeigt.

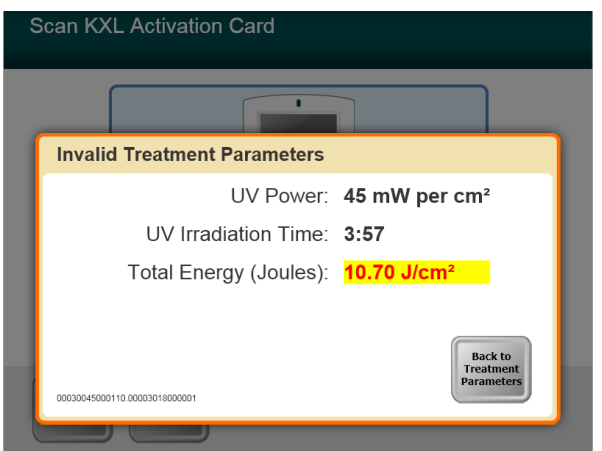

### **Abbildung 3-16. Ungültige Behandlungsparameter**

<span id="page-27-1"></span> Drücken Sie Back to Treatment Parameters (Zurück zu den Behandlungsparametern), um die richtigen Parameter einzugeben.

### <span id="page-27-0"></span>**3.9.4 Fernbedienung synchronisieren**

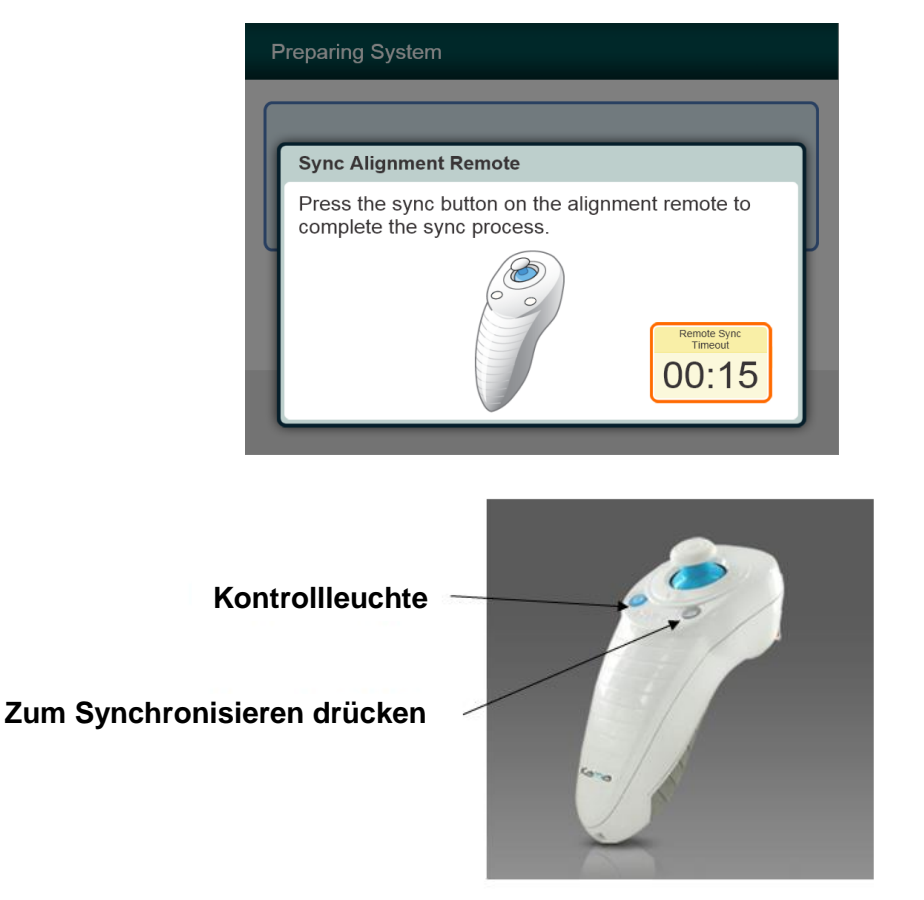

<span id="page-27-2"></span>**Abbildung 3-17. Status der Systemeinrichtung**

- Das Fenster "Sync Alignment Remote" (Sync. Ausrichtung Fernsteuerung) erscheint und wechselt dann zu dem Fenster "Prepare for Treatment" (Für die Behandlung vorbereiten).
- Drücken Sie die "S"-Taste an der Fernsteuerung, um die Fernsteuerung zu synchronisieren. Dieser Schritt muss für jedes Verfahren durchgeführt werden.
	- o Hinweis: Die Synch-Taste muss gedrückt werden, auch wenn das Fenster mit der Aufforderung zum Drücken der Sync-Taste nicht mehr angezeigt ist.

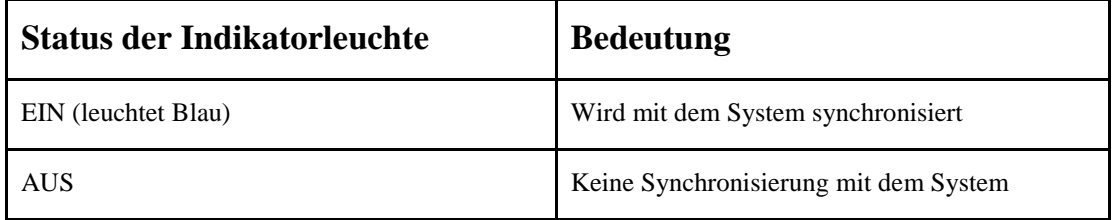

**HINWEIS: Das KXL-System führt vor jeder Behandlung einen internen Selbsttest durch, um die richtige UVA-Kalibrierung zu bestätigen. Der interne Selbsttest verwendet einen redundanten Satz optischer Sensoren, um sicherzustellen, dass für jede Behandlung die korrekte UVA-Dosis abgegeben wird. Wenn der interne Selbsttest fehlschlägt, wird eine Fehlermeldung generiert und die Behandlung kann nicht fortgesetzt werden. In diesem Fall wenden Sie sich sofort an Ihren Distributor oder Kundendienst.**

## <span id="page-29-0"></span>**3.10 Vorbereitung des Patienten**

- Sorgen Sie dafür, dass der Patient flach oder zurückgelehnt auf einem Behandlungstisch oder -stuhl liegt. Sein Kopf sollte auf einer Kopfstütze ruhen.
- Stellen Sie den Tisch oder Stuhl sowie die Kopfstütze so ein, dass sich der Patient während der Dauer der Behandlung in einer bequemen Lage befindet und den Kopf nicht bewegt.
- Bringen Sie unter Verwendung standardmäßiger klinischer Verfahren ein Lid-Spekulum und (optional) Abdecktücher an.
- Tragen Sie Riboflavin gemäß der Riboflavin-Bedienungsanleitung im Behandlungsbereich auf.

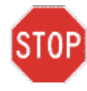

**ACHTUNG: Riboflavin (Vitamin B2) ist nicht Teil des in diesem Handbuch beschriebenen KXL-Systems. Details zur Verwendung von Komponenten finden Sie in der Gebrauchsanleitung der Komponenten.** 

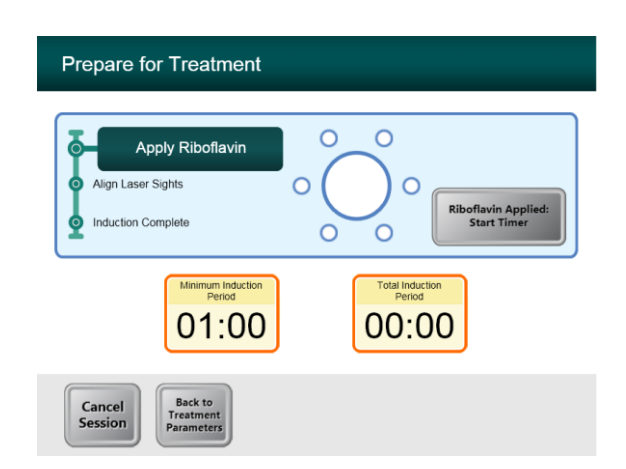

**Abbildung 3-18. Bildschirm Patienten vorbereiten** 

<span id="page-29-1"></span>**HINWEIS: Sobald das Riboflavin auf das Auge aufgetragen ist, starten Sie die Induktion,**  indem Sie die Taste "Riboflavin Applied: Start Timer" (Riboflavin aufgetragen: Timer **starten) drücken.** 

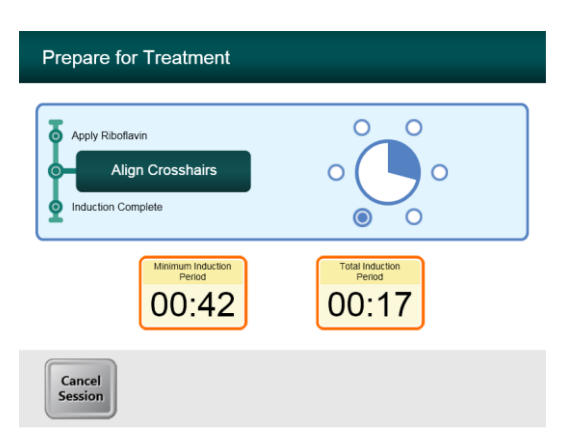

### <span id="page-30-0"></span>**Abbildung 3-19. Ausrichtung der Fadenkreuze während der Induktion**

- Das KXL hat zwei Justierlaser.
	- o Rotes Fadenkreuz für die Positionierung der X- und Y-Achse.
	- o Grüner Punkt oder zweites rotes Fadenkreuz für die Positionierung der Z-Achse.
- *Hinweis: Wenn Sie die Fernbedienung verwenden, sollte das Avedro-Logo auf dem Optikkopf zur korrekten Ausrichtung in Richtung Benutzer zeigen.*
- Bewegen Sie den Optikkopf manuell nach vor und zurück sowie nach links und nach rechts, bis das rote Fadenkreuz der X- und Y-Achse in der Mitte der Pupille ausgerichtet ist.
- Bewegen Sie den Optikkopf manuell nach oben und nach unten, um den grünen Punkt der Z-Achse oder das zweite rote Fadenkreuz an der Mitte des ersten roten Fadenkreuzes auszurichten.
- Führen Sie bei Bedarf eine Feinabstimmung der Ausrichtung mithilfe der Funkfernbedienung durch.

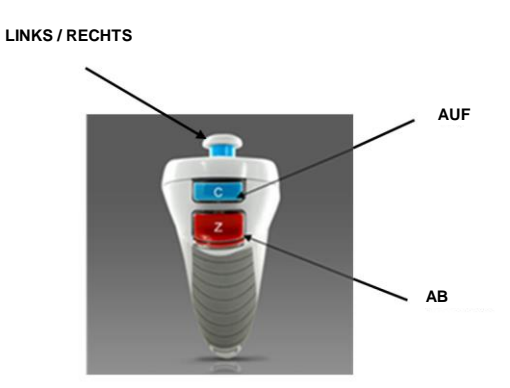

<span id="page-30-1"></span>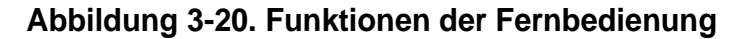

<span id="page-31-0"></span>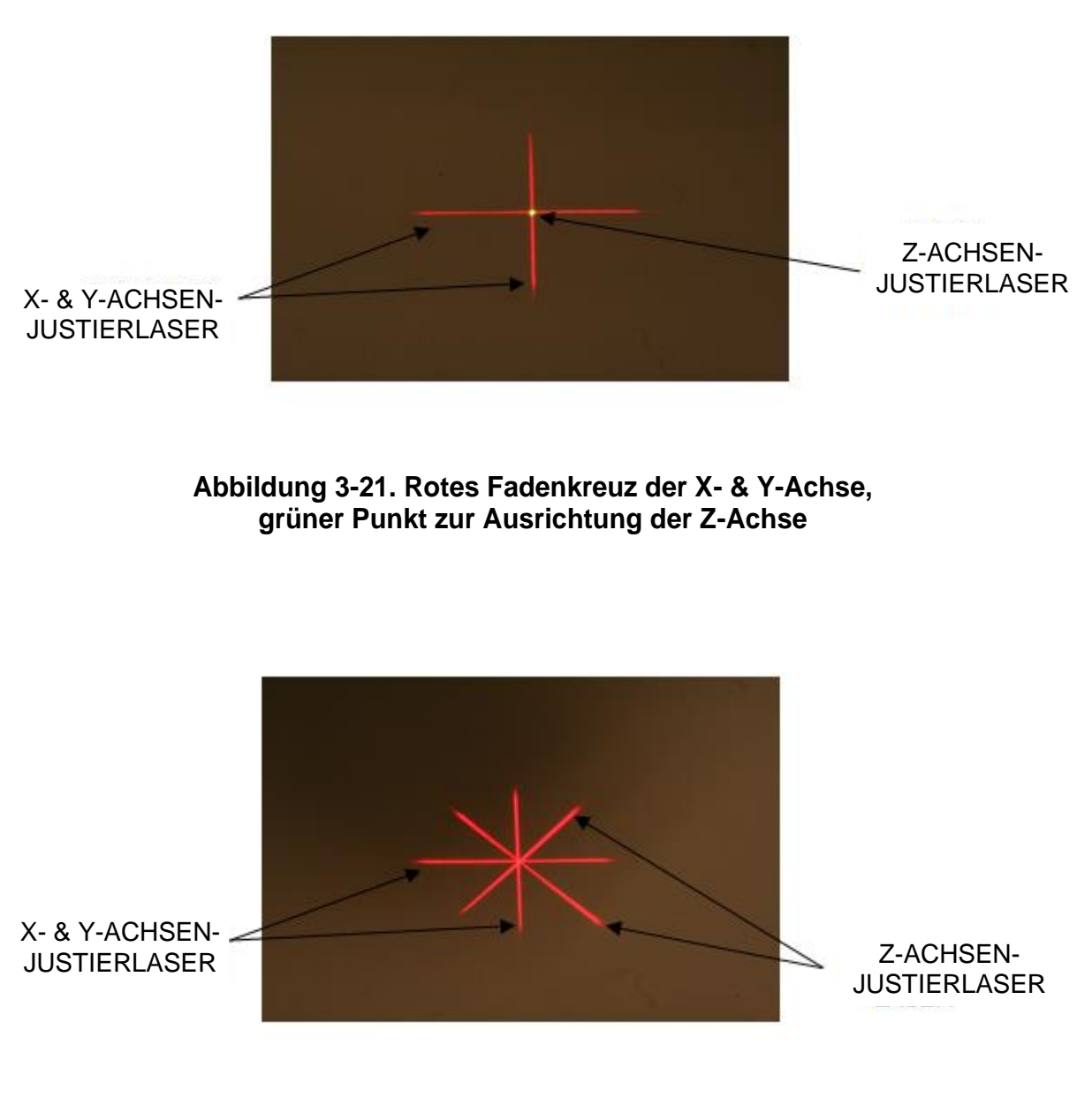

<span id="page-31-1"></span>**Abbildung 3-22. Rotes Fadenkreuz der X- & Y-Achse, rotes Fadenkreuz der Z-Achse**

# <span id="page-32-0"></span>**3.11 Einleitung der Behandlung**

• Wenn die Induktionszeit vorbei ist, wird die Taste "Begin UV Treatment" (UV-Behandlung beginnen) angezeigt. Drücken Sie die Taste "Begin UV Treatment", um die Behandlung einzuleiten.

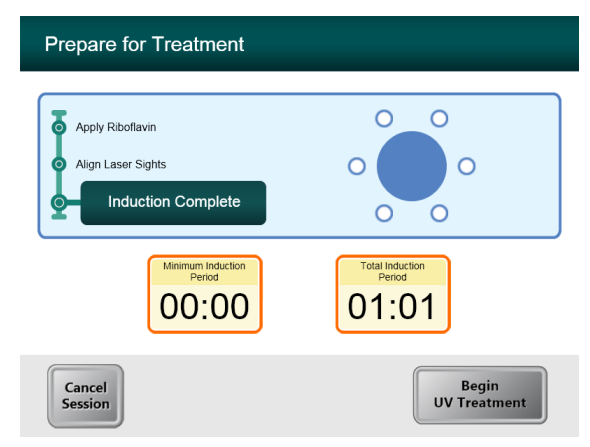

**Abbildung 3-23. Induktion abgeschlossen**

<span id="page-32-2"></span>**WARNUNG: Starten Sie die Behandlung erst, nachdem der Fotosensibilisator aufgetragen wurde.** 

**ACHTUNG: UV-Licht wird abgegeben, wenn die Farbe des Avedro-Logos auf dem Optikkopf von blau zu grün wechselt.**

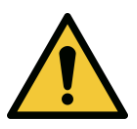

**WARNUNG: Vergewissern Sie sich, dass das KXL-System und der Behandlungstisch oder -stuhl fixiert sind und nach der Ausrichtung sowie während der Behandlung nicht bewegt werden.** 

# <span id="page-32-1"></span>**3.12 Überwachung der Behandlung**

 Prüfen Sie ständig, ob der Zielbereich auf der Hornhaut mit dem UVA-Licht beleuchtet wird und nehmen Sie bei Bedarf Anpassungen mithilfe der Funkfernbedienung vor.

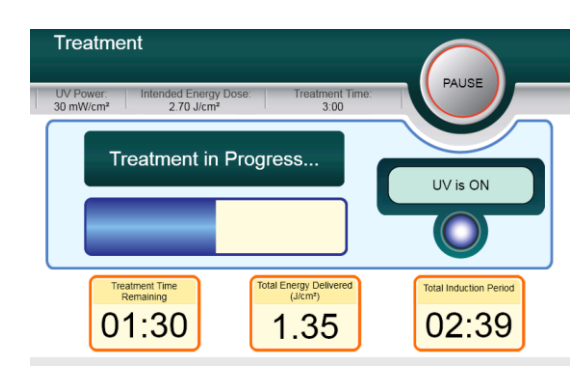

### **Abbildung 3-24. Behandlungsbildschirm**

<span id="page-33-1"></span>**HINWEIS: Wenn Sie den Behandlungsmodus Pulsed verwenden, ist während der Ausschaltzeiten kein UVA-Licht zu sehen. Die Benutzeroberfläche zeigt während dieser**  Zyklen nicht "UV is OFF" (UV ist AUS) an.

- Der Patient sollte seinen Blick während der gesamten Behandlung auf das rote X- & Y-Fadenkreuz fixieren.
- Der Patient sollte sich während der Behandlung nicht bewegen.

### <span id="page-33-0"></span>**3.13 Stoppen einer Behandlung**

- Die Behandlung stoppt automatisch, nachdem der vom Benutzer programmierte Timer abläuft.
- Es kann aber sein, dass der Benutzer die Behandlung stoppen oder unterbrechen möchte. In diesem Fall kann das UV-Licht ausgeschaltet werden, indem man die Taste **Pause** drückt.

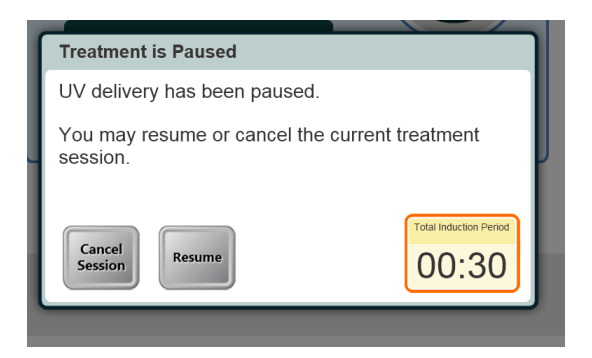

### **Abbildung 3-25. Bildschirm für angehaltene Behandlung**

<span id="page-33-2"></span> Um die Behandlung abzubrechen oder fortzusetzen, drücken Sie die entsprechende Taste. Siehe Abschnitt 3.15, wenn Sie eine Sitzung abbrechen.

## <span id="page-34-0"></span>**3.14 Behandlung abgeschlossen**

 Nach Abschluss einer Behandlung werden die gesamten Behandlungsparameter angezeigt und auf dem Bildschirm wird Behandlung abgeschlossen angezeigt. Drücken Sie **Start New Treatment**, um die nächste Behandlung einzuleiten.

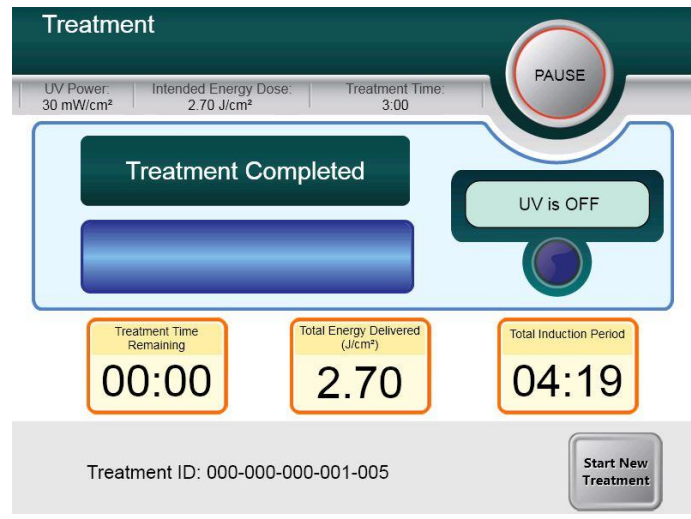

### **Abbildung 3-26. Bildschirm Behandlung abgeschlossen**

- <span id="page-34-1"></span> Um die Behandlung zu beenden und/oder eine neue Behandlung zu beginnen, drücken Sie **Start New Treatment**.
- Wenn die Behandlungen abgeschlossen sind, schalten Sie das System aus, indem Sie auf dem Hauptbildschirm die Taste "Power Off" drücken.
- Entfernen Sie das Gerät aus dem Patientenbereich.
- Tragen Sie eine antibiotische Salbe auf die Hornhaut auf und decken Sie die Hornhaut dann mit einer Verbandskontaktlinse ab.
- Entfernen Sie das Spekulum.
- Verabreichen Sie postoperative Medikamente in ähnlicher Form wie nach einer photorefraktiven Keratektomie (PRK): Schmerzmittel, Steroide, Antibiotika.

# <span id="page-35-0"></span>**3.15 Anhalten oder Abbrechen einer Behandlung**

Wenn Sie eine Sitzung **abbrechen**, wird der Bildschirm **Confirm Cancel Session** (Abbruch der Sitzung bestätigen) angezeigt.

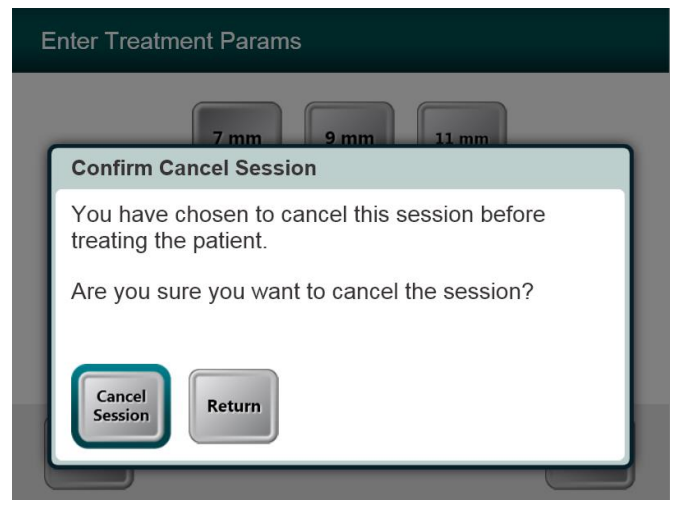

### <span id="page-35-1"></span>**Abbildung 3-27. Anfänglicher Bildschirm Abbruch der Sitzung bestätigen**

- Um die Sitzung abzubrechen, drücken Sie **Cancel Session**.
- Wenn Sie eine Sitzung **anhalten**, wird der Bildschirm **Confirm Cancel Partial Treatment** (Abbruch der teilweise durchgeführten Behandlung bestätigen) angezeigt.

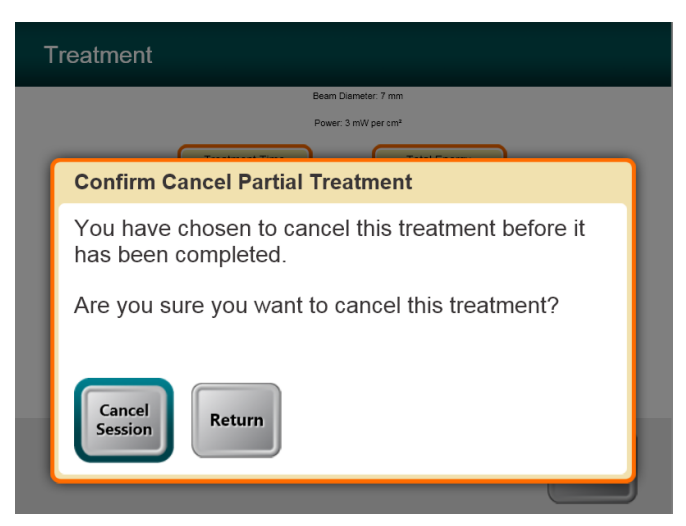

<span id="page-35-2"></span>**Abbildung 3-28. Abbruch der teilweise durchgeführten Behandlung bestätigen**

Um die Sitzung abzubrechen, drücken Sie **Cancel Session**.

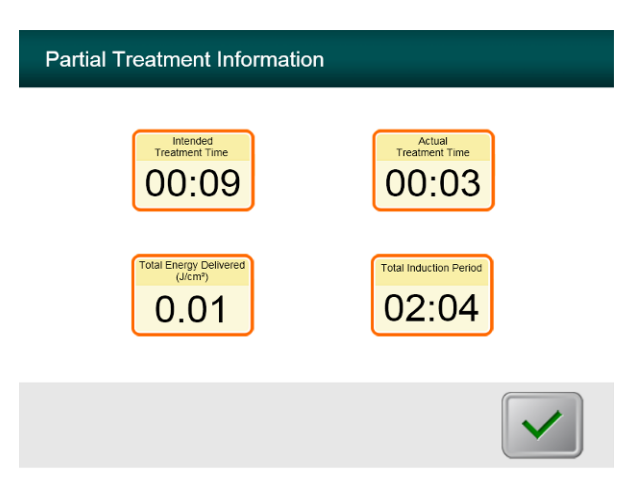

Der Bildschirm zeigt **Informationen zur teilweise durchgeführten Behandlung** an

<span id="page-36-0"></span>**Abbildung 3-29. Informationen zur teilweise durchgeführten Behandlung**

# <span id="page-37-0"></span>**3.16 Ausschalten des Systems**

Wir empfehlen, das KXL-System an eine Steckdose anzustecken, wenn es nicht verwendet oder gelagert wird.

Damit der Akku aufgeladen bleibt, empfehlen wir, das KXL am Ende jedes Arbeitstages oder wenn es nicht verwendet wird, an eine geerdete Steckdose anzustecken.

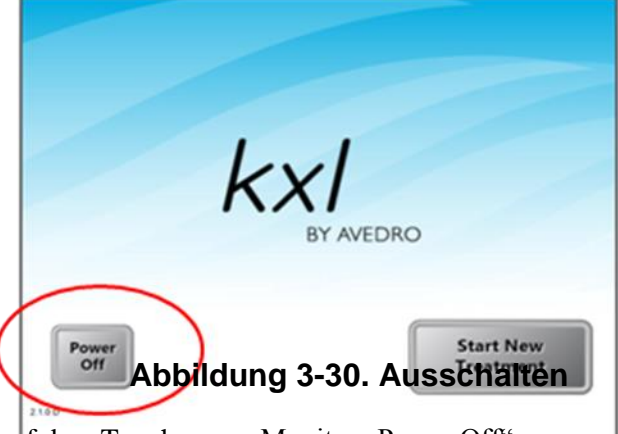

- Drücken Sie auf dem Touchscreen-Monitor "Power Off".
- Warten Sie, bis die Software das System herunterfährt der Bildschirm wird leer.

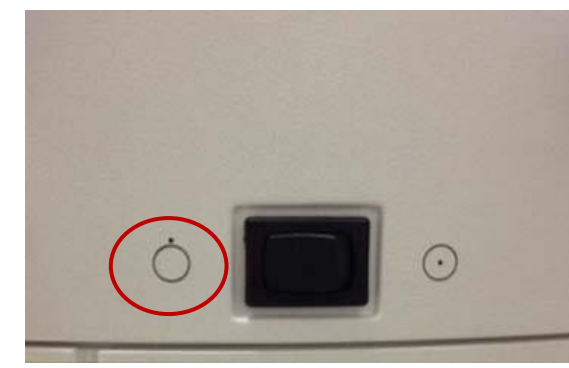

Abbildung 3-31. Position "Ausschalten"

<span id="page-38-1"></span> Nach der Bildschirm leer und Software heruntergefahren wird,schalten Sie den Systemnetzschalter in die Position "Aus".

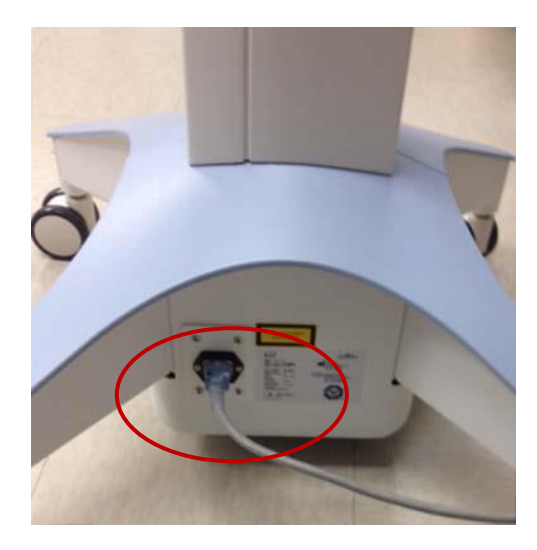

**Abbildung 3-32. KXL-Systemstecker**

<span id="page-38-2"></span>Stecken Sie das KXL-System bis zum nächsten Gebrauch an einer Steckdose an.

## <span id="page-38-0"></span>**3.17 Verwendung des Menüs Geräteeinstellungen**

 Drücken Sie, während der Initialisierungsbildschirm (New Patient Start [Neuen Patienten starten]) angezeigt wird, KXL auf dem Touchscreen und halten Sie die Taste gedrückt.

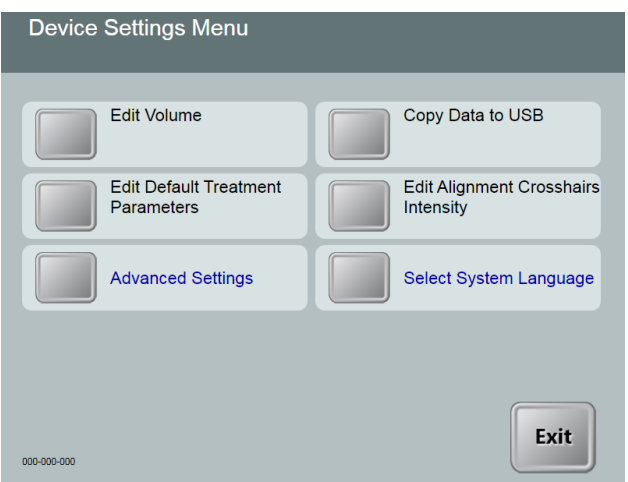

**Abbildung 3-33. Menü Geräteeinstellungen**

### <span id="page-39-1"></span><span id="page-39-0"></span>**3.17.1 Erweiterte Einstellungen**

 Advanced Settings (Erweiterte Einstellungen) stehen nur Avedro- und Service-Personal mit einer KXL Advanced Settings-Zugriffskarte zur Verfügung. Wenn Sie diese Option wählen, werden Sie aufgefordert, eine Zugriffskarte zu scannen.

### <span id="page-40-0"></span>**3.17.2 Systemsprache bearbeiten**

- Mithilfe der Option System Language (Systemsprache) kann der Benutzer die Sprache für die grafische Benutzeroberfläche auswählen.
- Wählen Sie im Dropdownmenü die gewünschte Sprache.

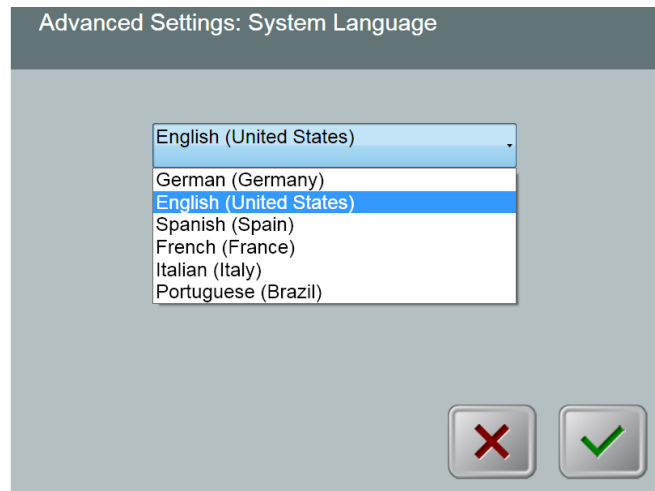

**Abbildung 3-34. Bearbeiten der Systemsprache**

### <span id="page-40-2"></span><span id="page-40-1"></span>**3.17.3 Fadenkreuzintensität bearbeiten**

- Mithilfe der Option Alignment Crosshairs Intensity (Fadenkreuzintensität) kann der Benutzer die Helligkeit der Fadenkreuze bearbeiten.
- Wählen Sie im Menü Geräteeinstellungen die Taste **Edit Alignment Crosshairs Intensity** (Fadenkreuzintensität bearbeiten).

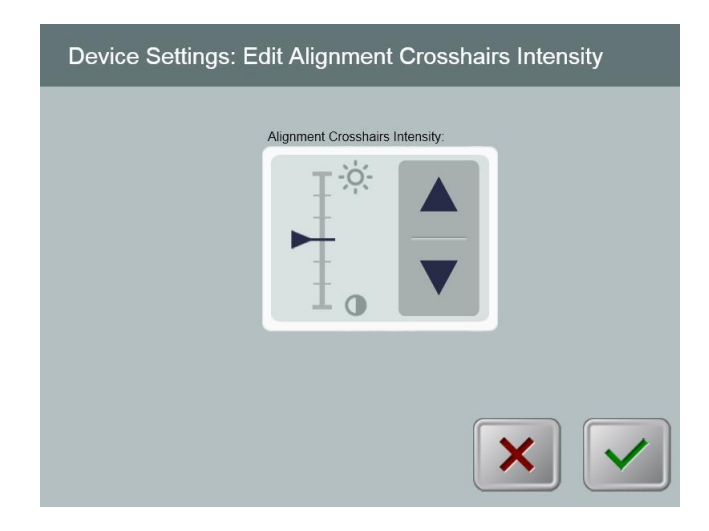

<span id="page-40-3"></span>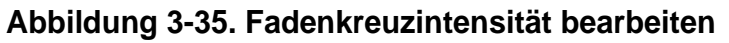

### <span id="page-41-0"></span>**3.17.4 Systemlautstärke bearbeiten**

- Mithilfe der Option Lautstärke bearbeiten kann ein Benutzer mit entsprechender Sicherheitsstufe den Pegel der Systemlautstärke bearbeiten.
- Wählen Sie im Menü Geräteeinstellungen die Taste **Edit Volume** (Lautstärke bearbeiten).

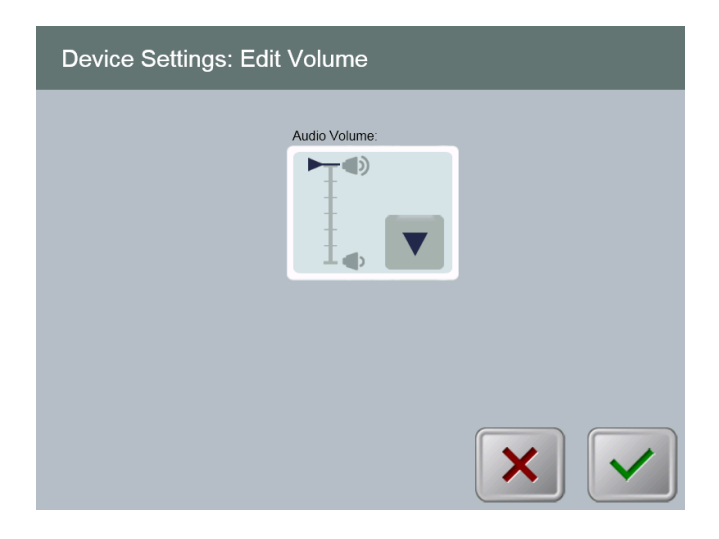

**Abbildung 3-36. Lautstärke bearbeiten**

### <span id="page-41-2"></span><span id="page-41-1"></span>**3.17.5 Behandlungsdaten auf USB-Stick kopieren**

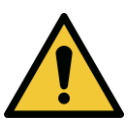

**WARNUNG: Der USB-Anschluss kann nur verwendet werden, wenn sich das System nicht im Behandlungsmodus befindet - schließen Sie während der Behandlung keine Geräte an den USB-Anschluss an.**

 Wählen Sie im Menü Geräteeinstellungen die Taste **Copy Treatment Data to USB** (Behandlungsdaten auf USB-Stick kopieren).

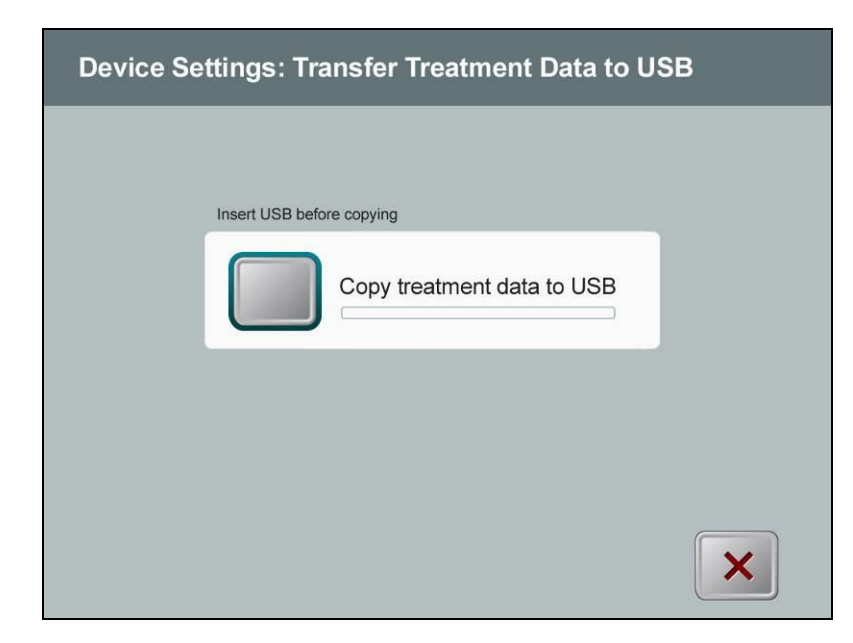

**Abbildung 3-37. Geräteeinstellungen - Übertragung auf USB-Stick**

- <span id="page-42-0"></span> Schließen Sie einen USB-Stick am USB-Anschluss an und drücken Sie dann die Taste **Copy treatment data to USB**. Das System überträgt die Behandlungsdaten und zeigt den Fortschritt anhand einer Statusanzeige, wie unten dargestellt, an.
- Sobald der Vorgang abgeschlossen ist, drücken Sie die Taste **Return**. Das System kehrt zum Menü Geräteeinstellungen zurück.

### <span id="page-43-0"></span>**3.17.6 Bildschirm Standard-Behandlungsparameter bearbeiten**

 Mithilfe der Option Edit Default Treatment Parameters (Standard-Behandlungsparameter bearbeiten) kann der Benutzer die Standard-Behandlungsparameter, die beim Öffnen der Bildschirme Induktionszeit einstellen und UV-Parameter einstellen angezeigt werden, einstellen.

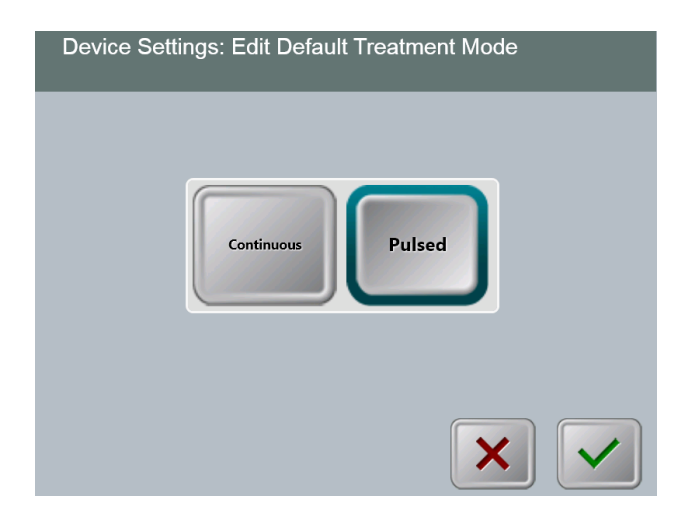

### **Abbildung 3-38. Standard-Behandlungsmodus auswählen**

<span id="page-43-1"></span>Drücken Sie die **Häkchen-**Taste, um fortzufahren.

<span id="page-43-2"></span>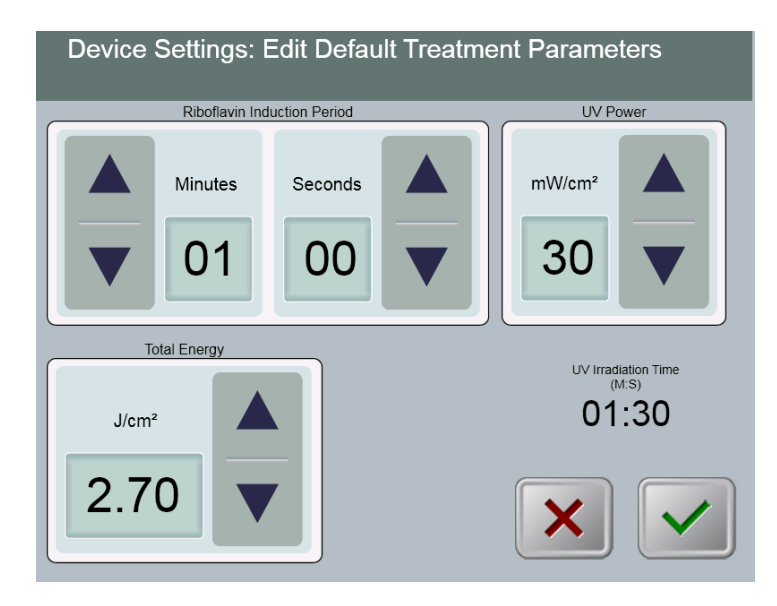

**Abbildung 3-39. Standard-Behandlungsparameter bearbeiten (Continuous & Pulsed)**

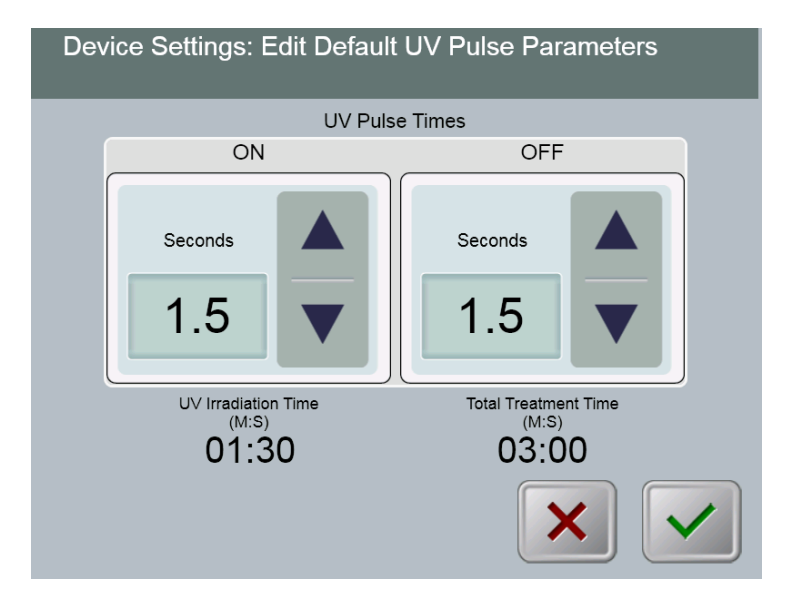

### **Abbildung 3-40. Standard-UV-Impulsparameter bearbeiten (Nur gepulster Modus)**

<span id="page-44-0"></span> Wenn Sie mit der Eingabe der Behandlungsparameter fertig sind, drücken Sie die **Häkchen**-Taste.

Diese Seite wurde absichtlich frei gelassen.

# <span id="page-46-0"></span>**4 Wartung / Service**

Per definitionem bezieht sich "Wartung" auf jene nichttechnischen Arbeiten, die ein Bediener durchführen muss, damit das System einwandfrei funktioniert. Im Gegensatz dazu bezieht sich der Begriff "Service" auf solche Aufgaben, die nur von einem qualifizierten Servicevertreter durchzuführen sind.

# <span id="page-46-1"></span>**4.1 Installationsrichtlinien**

- Für jeden neuen KXL-System-Kunden führt eine von Avedrogeschulte oder autorisierte Person eine vollständige Erstinstallation und Inbetriebnahme des Systems aus. Nach der Erstinstallation und sobald das System einwandfrei funktioniert, bietet dieser Avedro-Vertreter eventuell dem vorgesehenen Bediener eine Grundlagenausbildung in der Bedienung des KXL-Systems an.
- Deshalb enthält dieses Handbuch keine spezifischen Anweisungen in Bezug auf die Installation und Einrichtung des Systems. Laut Ihrer Service-Vereinbarung sollte jegliche weitere Hardwareanpassung, die über den normalen Betrieb hinausgeht, von einem autorisierten Avedro-Händler oder unter dessen Anleitung durchgeführt werden.

# <span id="page-46-2"></span>**4.2 Wartung durch den Kunden**

• In Allgemeinen ist keine Wartung des KXL-Systems durch den Kunden erforderlich. Alle technischen Wartungs- oder Servicearbeiten werden im Rahmen eines Servicevertrags von einem qualifizierten Servicevertreter durchgeführt. Sollten bei Ihrem System Probleme auftreten, lesen Sie im Abschnitt Problembehandlung weiter unten nach oder rufen Sie Ihren örtlichen Avedro-Vertreter an.

# <span id="page-46-3"></span>**4.3 Garantiehinweise**

Eine Garantie wird getrennt mit den Informationen zum Kauf geliefert.

# <span id="page-46-4"></span>**4.4 Informationen zum Servicevertrag**

 Für alle KXL-Systeme ist ein Servicevertrag erhältlich. Der Vertrag bietet regelmäßige Wartungsarbeiten und Upgrades vor Ort. Er deckt auch eventuell notwendige, nicht geplante Service-Besuche ab.

# <span id="page-46-5"></span>**4.5 Wegwerfartikel pro Patient**

 Wegwerfartikel pro Patient können bei Avedro oder ihrem autorisierten Avedro-Händler bestellt werden. **Verwenden Sie für Ihr KXL-System nur Avedro-Produkte oder von Avedro genehmigte Produkte**. Avedro haftet nicht für Schäden oder Fehlfunktionen des Systems, die laut Erachten Avedros durch die Verwendung nicht genehmigter Materialien verursacht wurden.

## <span id="page-47-0"></span>**4.6 Problembehandlung**

 Das KXL-System führt beim Start automatisch eine Statusprüfung durch. Wenn der Status nicht stimmt, verhindert die Software, dass der Bediener Behandlungen einleitet.

#### **Drahtlose Fernsteuerung**

- Das KXL-System kann mit einer Fernsteuerung bedient werden, die austauschbare Batterien enthält. Wenn die Batterien schwach werden, geht die Verbindung zwischen System und Fernsteuerung verloren.
	- o Wenn sich die Leuchte an der Fernsteuerung nicht einschaltet oder erlischt, müssen die Batterien der Fernsteuerung ausgewechselt werden. Die Batterien müssen vor Beginn einer Behandlung ausgetauscht werden.
	- o Wenn nach dem Austauschen der Batterien keine Synchronisierung mit dem System hergestellt werden kann, wenden Sie sich an Ihren örtlichen Avedro-Kundendienstvertreter.
	- o Wenn die Synchronisierung der Fernsteuerung während einer Behandlung verloren geht, kann der KXL-Kopf von Hand manipuliert und ausgerichtet werden.

### **Interner Akku**

- Das KXL-System wird mit einem Akku geliefert; wenn sich das System nicht einschalten lässt, vergewissern Sie sich, dass der Akku aufgeladen ist, indem Sie es an eine Steckdose anstecken und die Ladeanzeige auf der Säule des Systems prüfen. Wenn das Licht orange oder gelb leuchtet, wird das System aufgeladen; wenn es grün leuchtet, ist der Akku komplett aufgeladen.
	- o Wenn die Anzeige grün oder gelb leuchtet, und das System sich noch immer nicht einschalten lässt, wenden Sie sich an Ihren örtlichen Avedro-Servicevertreter.
	- o Wenn die Anzeige orange leuchtet, warten Sie, bis sie gelb oder grün wird, bevor Sie versuchen, das System einzuschalten. Wenn es sich noch immer nicht einschalten lässt, oder die Anzeige innerhalb von 8 Stunden gelb oder grün wird, wenden Sie sich an Ihren örtlichen Avedro-Servicevertreter.

### <span id="page-47-1"></span>**4.7 Anweisungen zur Sterilisation oder Desinfektion**

 Das KXL-System enthält keine Komponenten, die vom Bediener zu sterilisieren sind. Wir empfehlen NUR eine äußerliche Reinigung und Desinfektion. Verwenden Sie zur Desinfektion nur Isopropylalkoholsprays oder -lösungen. Verwenden Sie nur kleine Flüssigkeitsmengen und weiche, faserfreie Tücher.

# <span id="page-48-0"></span>**4.8 Reinigung des Systems**

- Verwenden Sie ein weiches, feuchtes Tuch, um das System zu reinigen.
- Das Äußere des KXL-Systems kann mit einem fusselfreien Tuch gereinigt werden, das mit Isopropylalkohol angefeuchtet wurde.
- Tauchen Sie System NICHT in Flüssigkeit ein und schütten Sie keine Flüssigkeit auf das System.

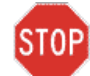

**ACHTUNG: Ziehen Sie vor jeder Reinigung den Netzstecker aus der Steckdose und schalten Sie den Netzschalter aus.**

**ACHTUNG: Das Glasfenster der Strahlenblende darf unter keinen Umständen mit einem aggressiven Reinigungsmittel in Kontakt kommen.**

 $\bullet$ 

- Achten Sie beim Reinigen der Geräteoberflächen darauf, dass keine Reinigungsmittel in das Gerät eindringen, da das Gerät dadurch beschädigt werden könnte.
- Reinigen Sie die Fernbedienung mit einem fusselfreien, mit Isopropylalkohol angefeuchteten Tuch.

# <span id="page-48-1"></span>**4.9 Reinigung der Blende**

- Prüfen Sie vor der Behandlung routinemäßig die Strahlenblende.
- Verwenden Sie spezielle Linsenreinigungstücher oder Druckluft, um Staub und Partikel von der Glasoberfläche der Blende zu entfernen.

# <span id="page-48-2"></span>**4.10 Anpassung des Schwenkarms**

Wenn der Schwenkarm den Optikkopf nicht in einer fixen vertikalen Position hält, wenden Sie sich an Ihren örtlichen Avedro-Servicevertreter.

## **4.11 Verschieben des Systems**

- <span id="page-49-0"></span> Das KXL-System ist dafür vorgesehen, innerhalb einer Büroumgebung bewegt zu werden. Sollte es aus irgendeinem Grund notwendig sein, das KXL-System zu transportieren oder zu versenden, wenden Sie sich an Ihren örtlichen Avedro-Vertreter. Verpackung und Transport des Systems sollten nur von geschultem und autorisiertem Avedro-Personal durchgeführt werden.
- Vor dem Verschieben des KXL-System von einem Raum zum anderen, sollte der Monitor seitlich verschoben werden, und die Optik Kopf sollte mit dem Ellenbogen an der Rückseite hervor der Nähe des Wagengriff positioniert werden. Das System kann dann leicht durch die Wagengriff durch den Türrahmen geschoben werden.

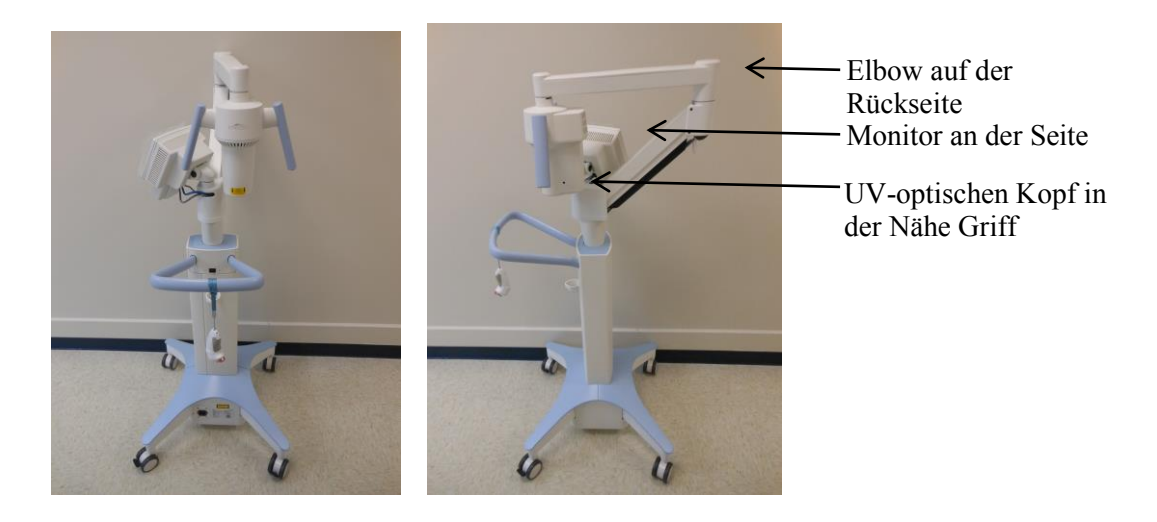

### **Abbildung 4-1 Konfiguration für das Verschieben des Systems**

### <span id="page-49-1"></span>**4.12 Lagern des Systems**

- Halten Sie alle in Kapitel 7.0 angegebenen Spezifikationen für Lagertemperatur und Luftfeuchtigkeit ein.
- Schließen Sie alle Blenden am System, um zu verhindern, dass Staub und Feuchtigkeit eindringen. Diese Maßnahme ist zwingend vorgeschrieben.
- Schalten Sie alle Komponenten und die Stromversorgung AUS. Ziehen Sie den Netzstecker aus der Steckdose.
- Nehmen Sie die Batterien aus der Funkfernbedienung.
- Bedecken Sie das Touchscreen LCD-Display und die Tastatur mit ihrer Originalabdeckung oder Verpackung, um sie vor Beschädigung zu schützen.
- Zerlegen Sie keinen Teil des Systems, da dies Ausrichtungsfehler oder Schäden verursachen könnte.

 Wenn Systeme werden nicht verwendete für mehr als 6 Monate verlassen hat, shoulds das Batteriesystem berechnet. Siehe Abschnitt 3.1 für Ladeanweisungen.

# <span id="page-50-0"></span>**4.13 Software**

 Sollte die Software irgendwann beschädigt sein und nicht mehr richtig funktionieren, rufen Sie Ihren örtlichen Avedro-Servicevertreter an. Software-Updates werden nur von Avedro-Servicevertretern durchgeführt.

## <span id="page-50-1"></span>**4.14 Risiken in Zusammenhang mit der Entsorgung von Abfallprodukten**

 Befolgen Sie bei der Entsorgung von Abfallprodukten alle anwendbaren örtlichen Bestimmungen.

# <span id="page-50-2"></span>**4.15 Durchführen von Sichtprüfungen**

- Prüfen Sie routinemäßig alle Gerätekomponenten vor jeder Behandlung auf Schäden oder Fehlfunktion.
- Verwenden Sie kein beschädigtes oder fehlerhaftes Gerät. Durch die Verwendung solcher Geräte kann der Benutzer und/oder Patient verletzt werden.

# <span id="page-51-0"></span>**5 Geräteklassifizierung**

### **Gemäß Norm EN60601-1 für medizinische elektrische Geräte**

- o Schutz gegen Stromschlag
	- Klasse 1 (externe elektrische Stromversorgung)
	- **Intern betriebenes Gerät (Batteriebetrieb)**
- o Schutzgrad gegen Stromschlag
	- Nicht klassifiziert, Gerät nicht mit Anwendungsteil ausgestattet
- o Schutzgrad gegen Eindringen von Wasser
	- Konventionelle Geräte IP20 (Kein Schutz gegen Eindringen von Wasser)
- o Sterilisations- oder Desinfektionsmethode
	- **Desinfizierbares Gerät**
- o Schutzgrad für Verwendung in Gegenwart entflammbarer Stoffe oder Anästhetika
	- **Kein Schutz**
- o Betriebsbedingungen
	- Dauerbetrieb

### **Gemäß FCC Teil 15, EN55011 und EN60601-1-2**

o Klasse B

### **Gemäß EN60825-1 Sicherheit von Lasereinrichtungen**

o Justierlaser sind Laserprodukte der Klasse 1

### **Gemäß EN62471 Photobiologische Sicherheit von Lampen und Lampensystemen**

o UVA-LED gehört zur Risikogruppe 1

### **Gemäß Anhang II.3 der Richtlinie 93/42/EWG**

o Klasse IIa

# <span id="page-53-0"></span>**6 Symbolbibliothek**

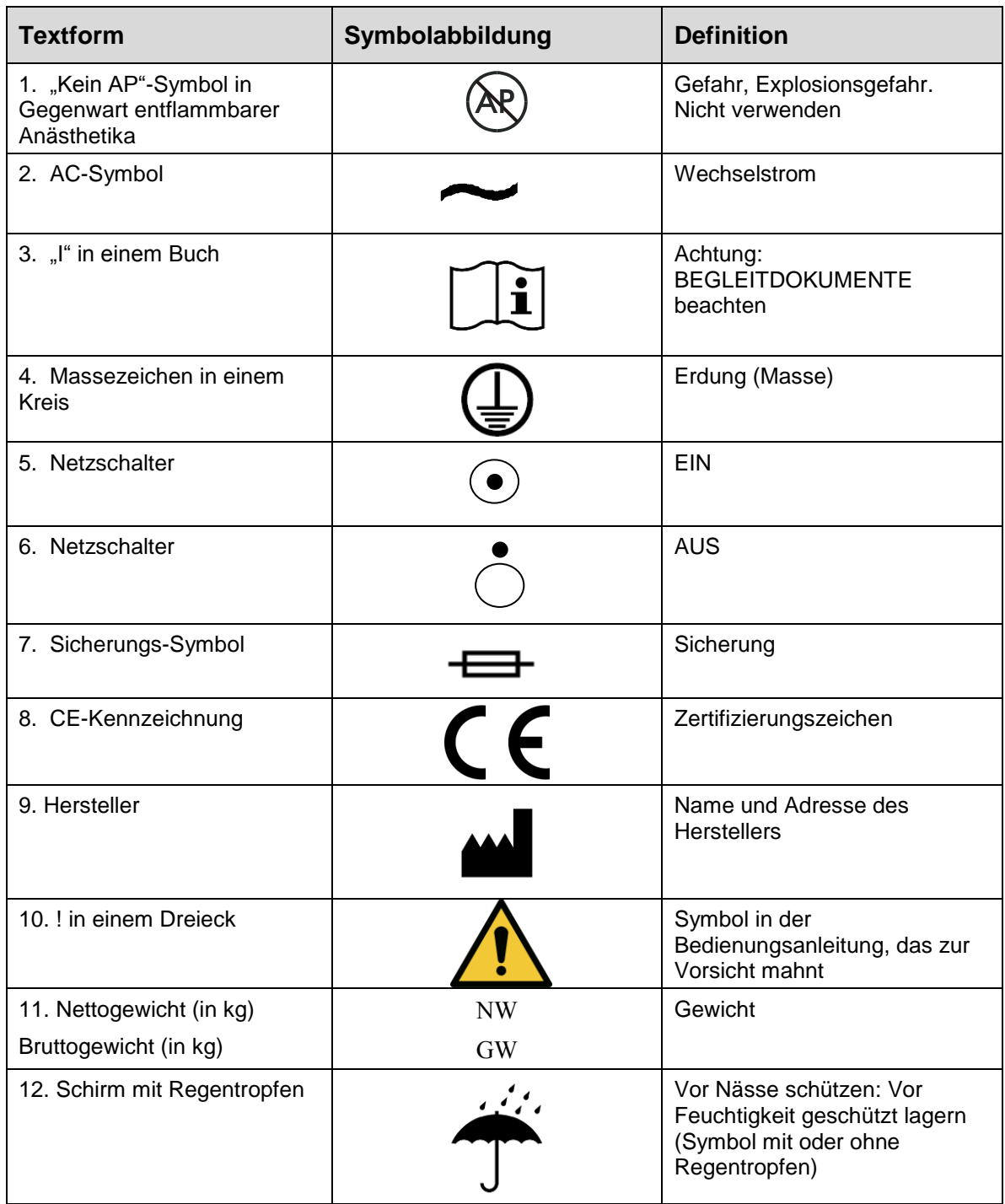

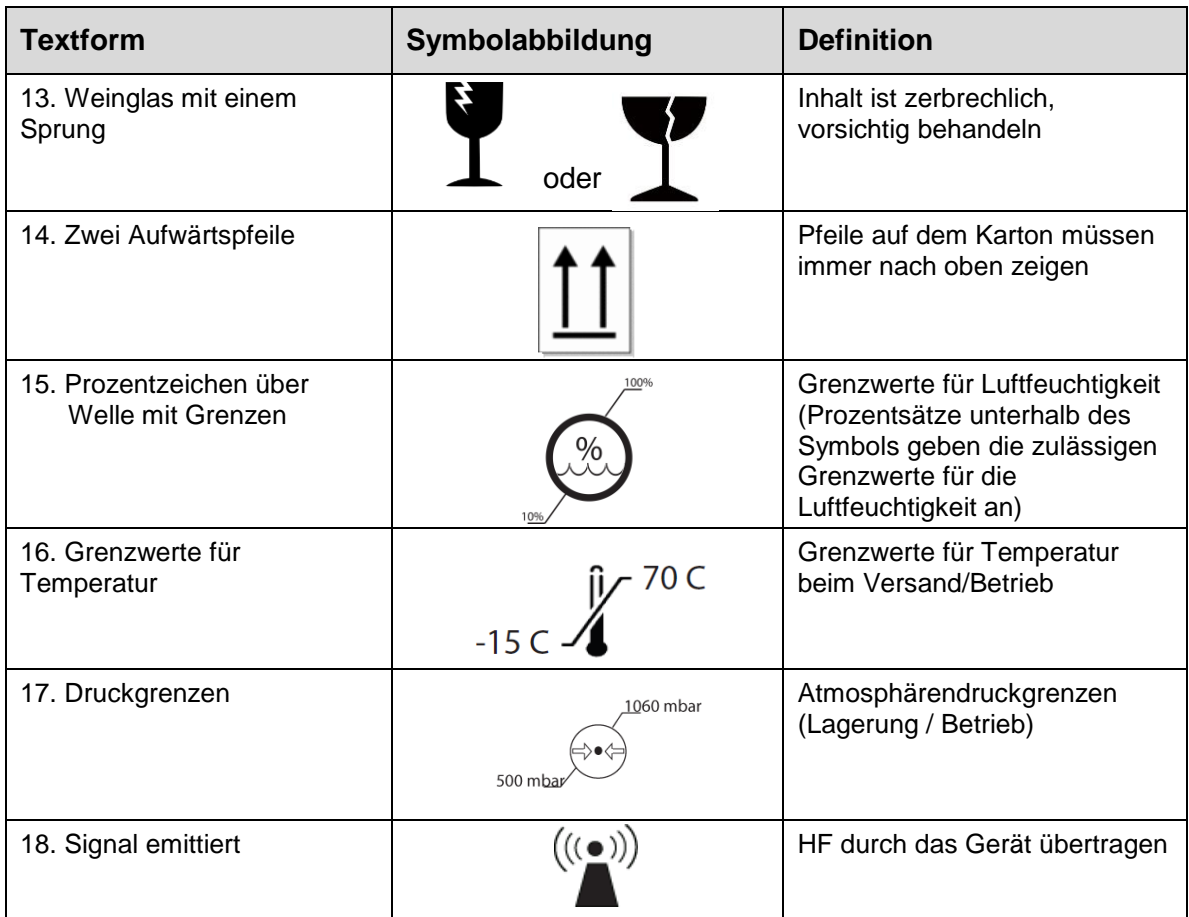

# <span id="page-55-0"></span>**7 Technische Daten**

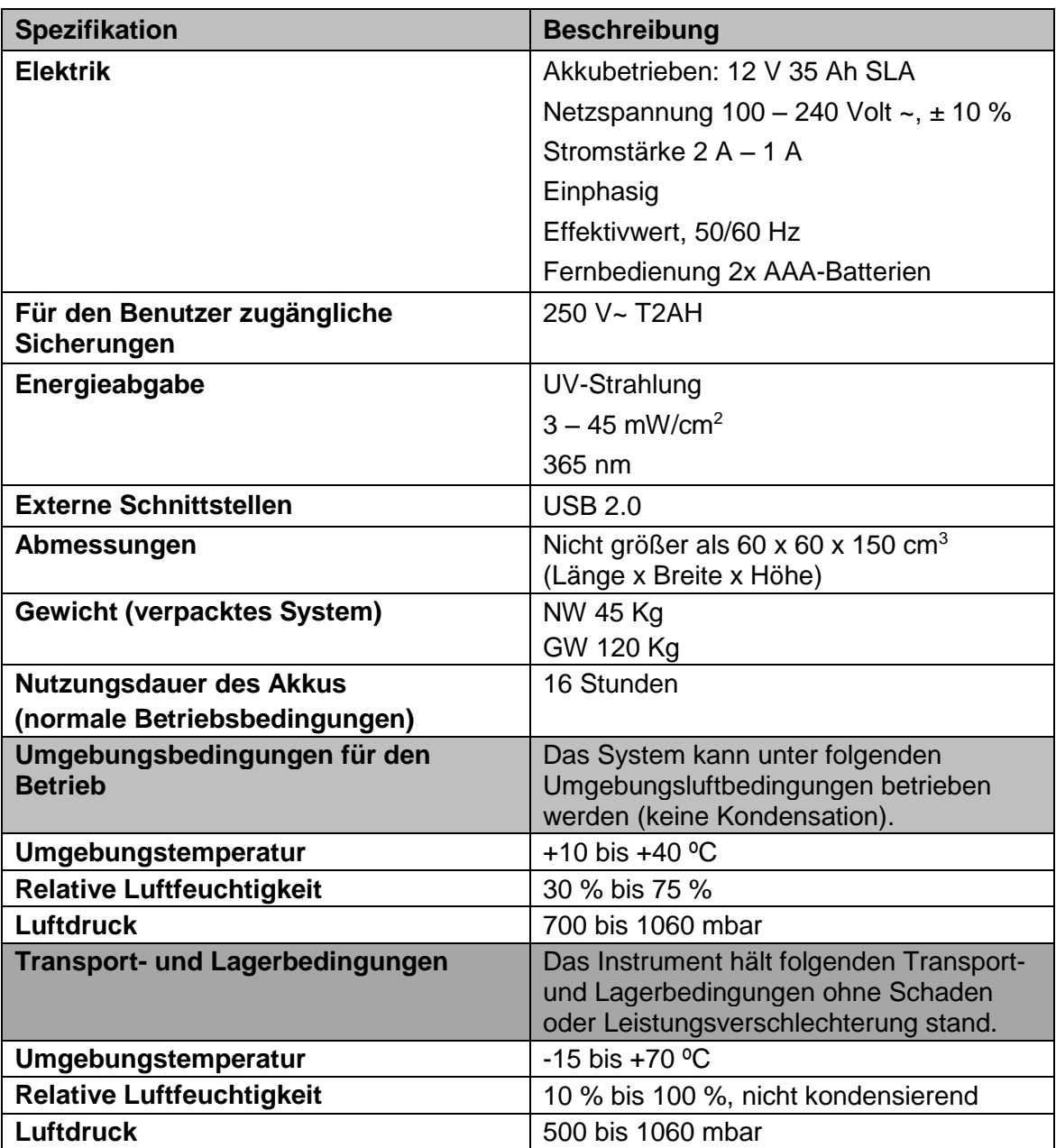